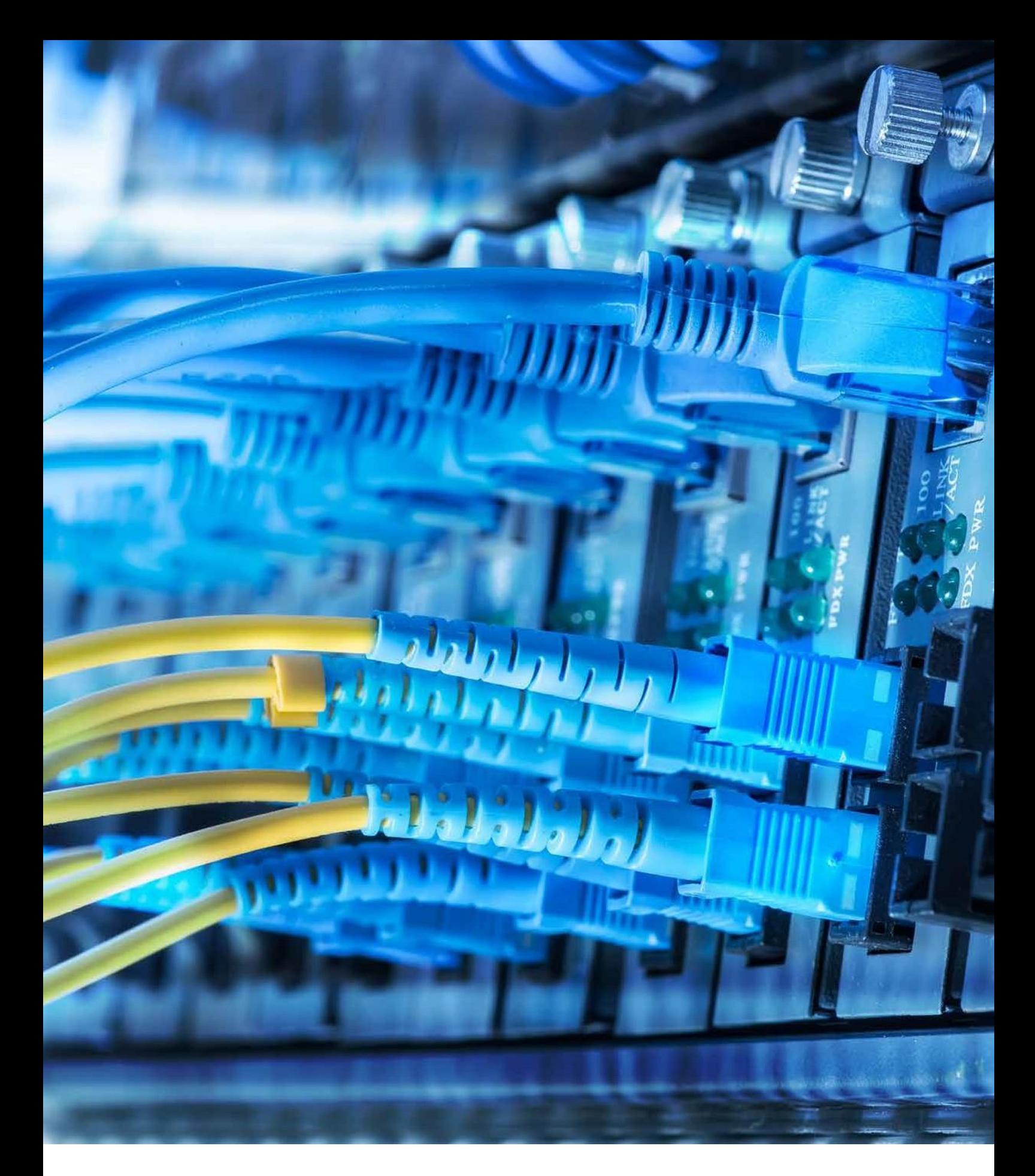

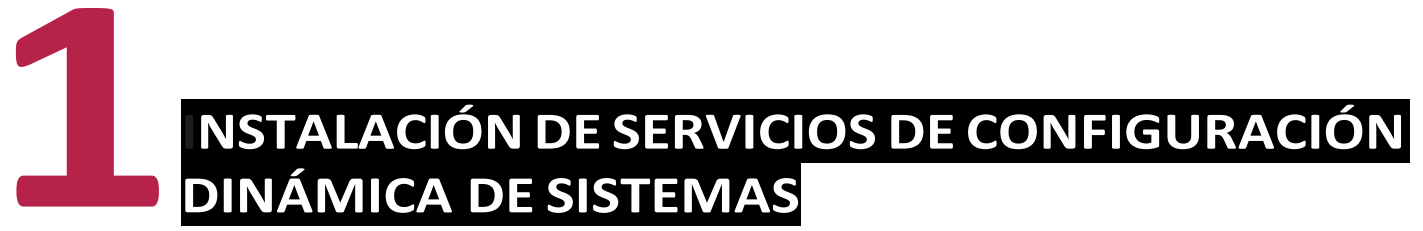

**Estructuras de Red**

**Peer To Peer Cliente - Servidor**

Modelo de red

El modelo de red es el encargado de permitir que las tecnologías que desarrollan los diferentes fabricantes tengan capacidad suficiente para poder operar entre sí.

Este modelo describe todas las capas que hay y la forma de actuar que deben tener.

El **modelo de interconexión de sistemas abiertos (OSI)** es el que se utiliza hoy en día como referencia.

## Protocolo de red

Se encarga de definir diferentes reglas, algoritmos y otros mecanismos que permiten que software y hardware logren que los distintos dispositivos puedan comunicarse entre ellos.

En el modelo **OSI**, el protocolo de red se encarga de que exista una buena **comunicación** entre los diferentesequipos.

# **Arquitectura TCP/IP**

**Son las diferentes reglas que definen la función que posee la parte de** los programas y el *hardware* de red que forman parte de la pila de capas.

La arquitectura de red que más se utiliza hoy en día es la **TCP/ IP**. En ella se llevan a cabo las implementaciones de las diferentes capas.

El modelo **TCP/IP** viene precedido por el modelo OSI, que fue la primera arquitectura que se reguló para poder diferenciar las distintas funciones que se deben realizar a la hora de la transmisión de un paquete entre dos equipos.

## **CONCEPTO**

En la imagen se detalla la equivalencia que existe entre estos dos modelos, ya que en el modelo OSI la transmisión de un paquete se divide en siete capas; mientras que en el **TCP/IP**, en cuatro.

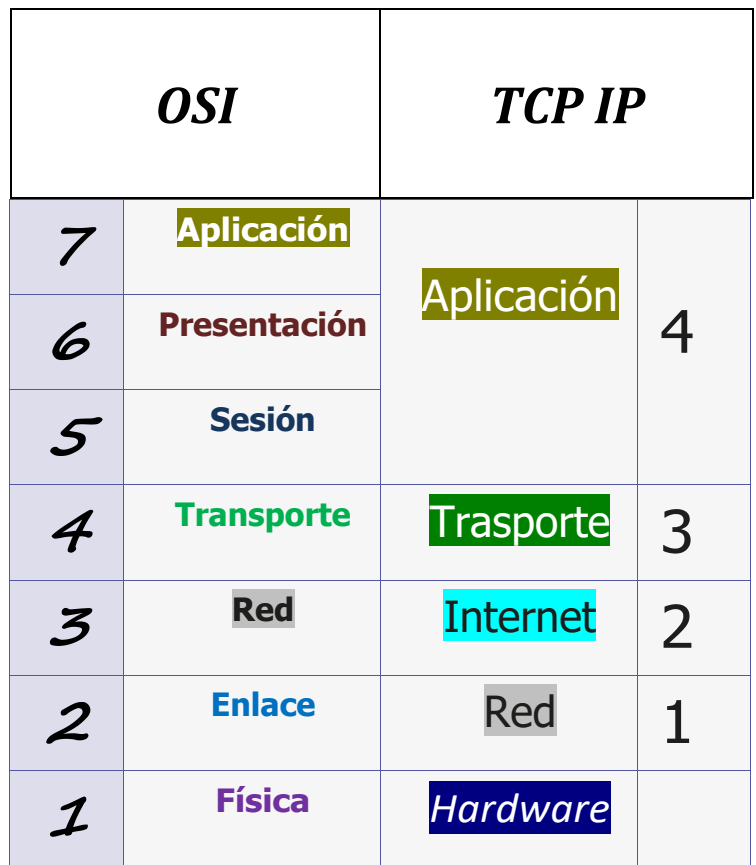

# **Servicios**

Las capas inferiores detalladas en el apartado anterior, correspondientes al modelo **TCP/IP**, ofrecen un servicio de protocolo a la capa superior a través de una interfaz encar- gada de comunicar las capas entre sí. El protocolo **TCP/IP** también ofrece un servicio al usuario final, facilitándole el uso de internet y otras redes.

Las comunicaciones entre dos equipos funcionan cuando uno realiza una petición al otro. Si es aceptada, se establece la conexión para que este pueda responder y, después, finaliza. Por eso, estos servicios **TCP/IP** utilizan la estructura **cliente-servidor.**

# Estructuras de red

Las estructuras de red se basan, principalmente, en compartir diferentes recursos. A continuación, se describen dos estructuras principales:

## *• Peer to peer* (igual-igual)

Todos los equipos que componen la estructura tienen asignadas las mismas funciones y utilizan un*software* muy parecido. Asimismo, todos los equipos pueden enviar peticiones y dar respuesta a los demás.

La estructura *peer to peer* es muy utilizada en redes pequeñas.

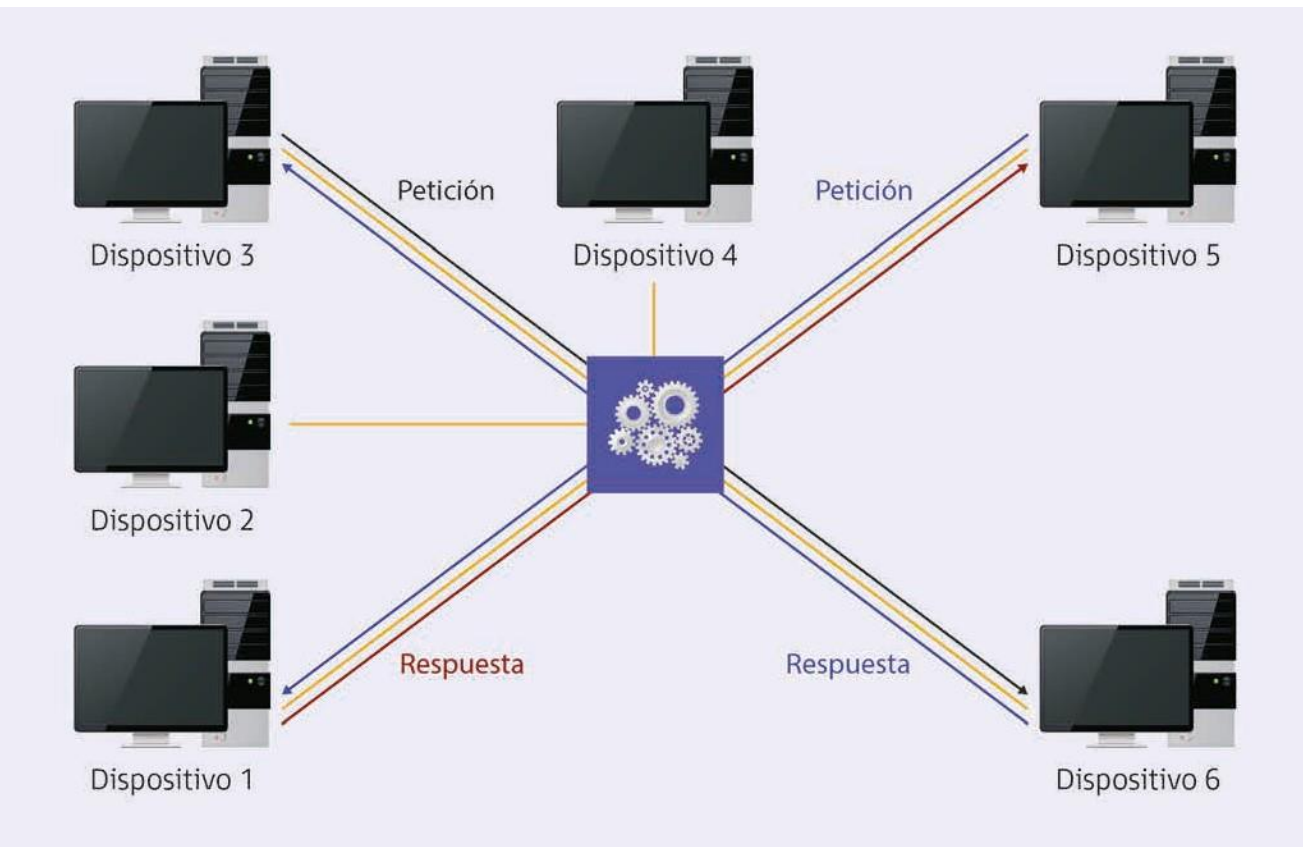

## **• Cliente-servidor**

En este caso, un pequeño número de equipos funciona como **servidor**.

Poseen un *software* **especial** que permite que puedan interactuar varios equipos a la misma vez, por lo que son más eficientes.

La mayoría de las peticiones que se llevan a cabo las realiza el **servidor** y este escucha en la red mientras espera las diferentes solicitudes de los clientes para poder responder después.

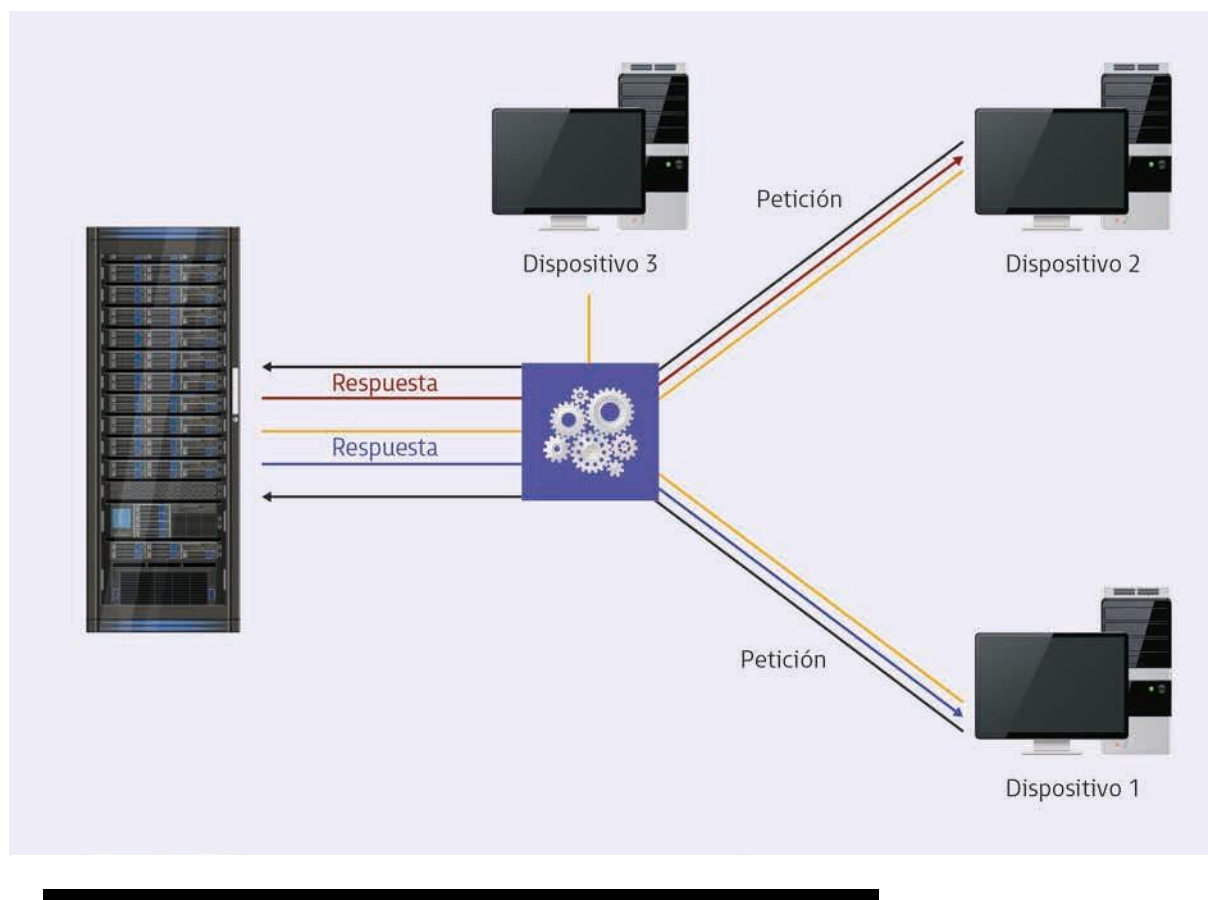

# **1.1. Dirección iP, más**

La función principal del protocolo IP es conseguir que los diferentes paquetes que circulan por la red **lleguen a sus destinatarios**.

De enlac

Esto es posible gracias a las tareas que desempeñan las direcciones IP, tales como:

- **• Identificar las interfaces de red:** de forma única, las direcciones IPsuministranlainterfazexistenteentrelared y unequipo.
- **• Enrutamiento:** los paquetes consiguen llegar a su destinatario, pero mientras tanto, van pasando por una serie de sistemas intermediarios situados en diferentes redes.

Tema1: Instalación de servicios de configuración dinámica de sistemas

**CONCEPTO**

# **IPv4 es un protocolo de direcciones IP formadas por 32 bits divididos en cuatro octetos**.

Estos octetos van separados por puntos y se expresan en notacióndecimal.

Un ejemplo de una dirección **IP** podría ser: **65.128.64.193.**

# **Estructuras de las direcciones IP**

Las dos componentes que forman las direcciones IP son:

- **• Identificadores de red**: empezando siempre por la izquierda, se utiliza un número de bits para identificar la red en la que está situado el equipo.
- **• Identificadores de dispositivos**: los bits que sobren de identificar la red son los que se van a utilizar para identificar elequipo.

Para nombrar una red que siga el formato de direcciones IP, es necesario poner a cero los octetos asignados al identificador de dispositivo. En el ejemplo anterior, quedaría de la siguiente forma:*65.0.0.0.*

Las redes se pueden dividir en **cinco tipos de clases**:

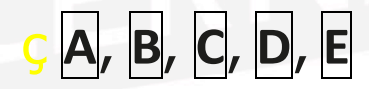

mediante el esquema de direccionamiento convencional.

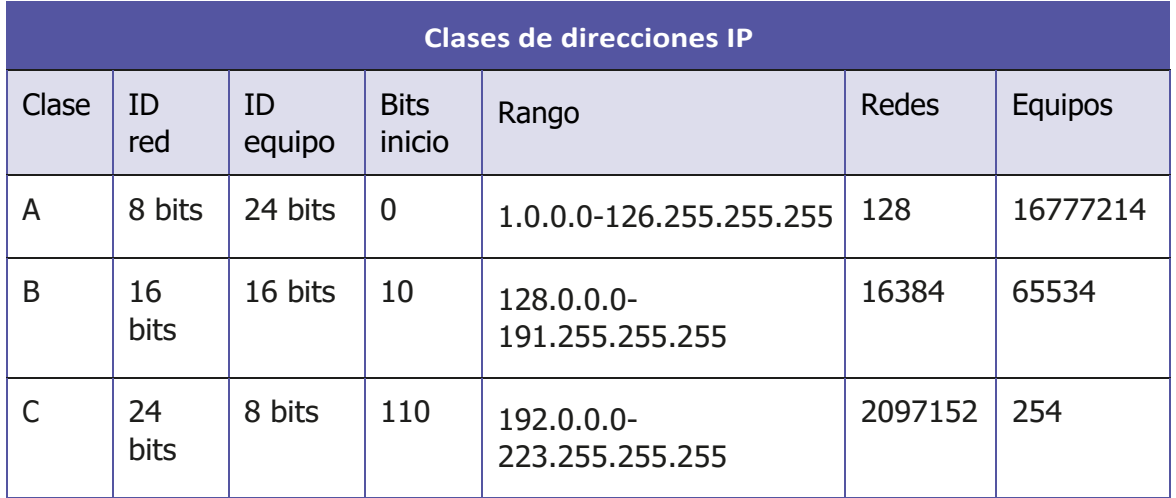

# Máscara de subred

Su formato tiene la misma estructura que una dirección IP, pero, en este caso, dicha máscara se utiliza para **identificar** la parte de la red que pertenece al dispositivo determinado en una dirección IP.

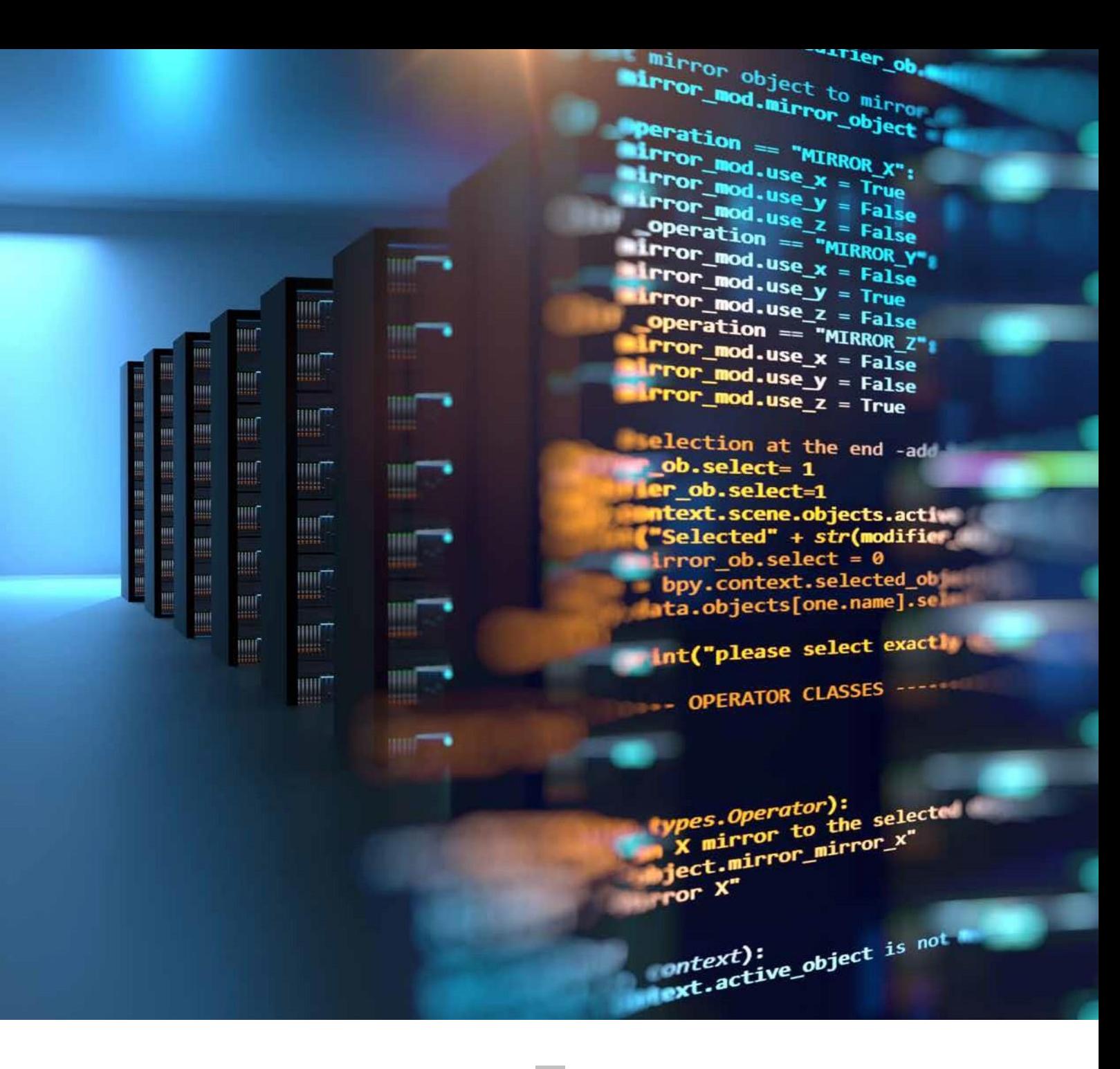

• Los bits que pertenecen a\_\_\_\_\_\_\_\_> la red

toman el valor **1**.

• El resto toma el valor **0**.

Una máscara de la clase **A**: 255.0.0.0.

Una máscara de la clase **B**: 255.255.0.0.

Una máscara de la clase **C**: 255.255.255.0.

# **Puertos**

Dado que en cada envío se ejecutan numerosos procesos, para determinar a qué proceso pertenece un envío determinado necesitamos una dirección adicional que lopueda identificar dentro de una dirección IP determinada.

En el modelo TCP/IP, para esa dirección vamos a utilizar la **capa de transporte** y la denominaremos**puerto**.

# **reservas**

- 1.2. **DHCP. Fangos**, **exclusiones**, **concesiones y**<br> **Exercise**<br> **Exercise**<br> **Exerces**<br> **Exerces**<br> **CONSIDERATION**<br> **CONSIDERATION**<br> **CONSIDERATION**<br> **CONSIDERATION**<br> **CONSIDERATION**<br> **CONSIDERATION**<br> **CONSIDERATION**<br> *Dynamic host configuration protocol (DHCP)* es el protocolo que transmite la información necesaria a un equipo informático para poder conectarse a una red tipo **TCP/IP**.
	- Se basa en el modelo cliente-servidor, donde el servidor **DHCP** va asignando las direcciones de red a los clientes que las vayan solicitando con sus parámetros correspondientes, para que se puedan configurar de forma automática.
- Los elementos que forman al **DHCP** son:

Protocolo - Mecanismo

**•** Protocolo**:** Se encarga de que el **DHCP** consiga entregar la configuración de red que necesita un cliente.

**Mecanismo**: Sirve para asignar direcciones de red a los diferentes equipos.

V Entre sus principales **ventajas**, se pueden destacar:

V NO es necesario que un servidor **DHCP** exista en la red porque se puede configurarlo de forma manual.

Estos casos suelen ser frecuentes en espacios u oficinas pequeñas.

• En el caso de sitios más grandes y con más equipos, vamos a necesitar mucho más tiempo para instalar y configurarlos.

## Modos de asignación de direcciones IP

- **• Automática e ilimitada:** el servidor asigna una dirección IP de forma permanente.
- **• Dinámica y limitada:** el servidor asigna una dirección IP durante un tiempo determinado.

Un cliente solicita su configuración al servidor en un período de tiempo y se le devuelve siempre la misma dirección.

**• Estática con reserva:** el **administrador de la red** asigna una dirección IP y necesita un tiempo para la configuración.

Acada clienteselereservaunaúnicadirecciónIP.

# **1.3. INSTALACIÓN DE UN SERVICIO DHCP**

**DHCP en sistemas Windows**

Algunas veces, se produce una serie de problemas referentes a la conectividad de la red, provocados, en muchos de los casos, por las numerosas modificaciones que se realizan en la estructura de la red.

Para solventar este problema, el Servicio DHCP incorpora una serie de ventajas, tales como:

 $VNO$  es necesario configurar de forma independiente cada equipo que pertenece a la red.

Las diferentes configuraciones que se realicen sobre la red se implementan solo en el servidor.

El **servidor** es el encargado de transmitirlas a los clientes DHCP.

V No es necesario configurar de forma manual los nuevos equipos.

Antes de llevar a cabo la instalación de este servidor, se deben conocer algunos aspectos importantes para tener en cuenta:

- Es recomendable que cada equipo tenga asignada siempre la misma dirección IP para que se puedan localizar más rápido.
- La red puede alcanzar un máximo de **254 equipos**.
- Todos los equipos que se vayan sumando a la red, irán adquiriendo direcciones IP a partir de la **192.168.100.0**.
- El equipo que actúe como servidor no posee una configuración de red a través de DHCP.
- 1. *Inicio / Administración delservidor*. Aparece una ventananueva.
- 2. Hacerdobleclicsobrelaopción*Agregarroles y características*.

# Instalación del servidor

A continuación, se detallan los pasos necesarios para instalar el servidor DHCP:

- *1. Inicio / Administración del servidor*. Aparece una ventananueva.
- *2.* Hacer doble clic sobre la opción *Agregar roles y características*.

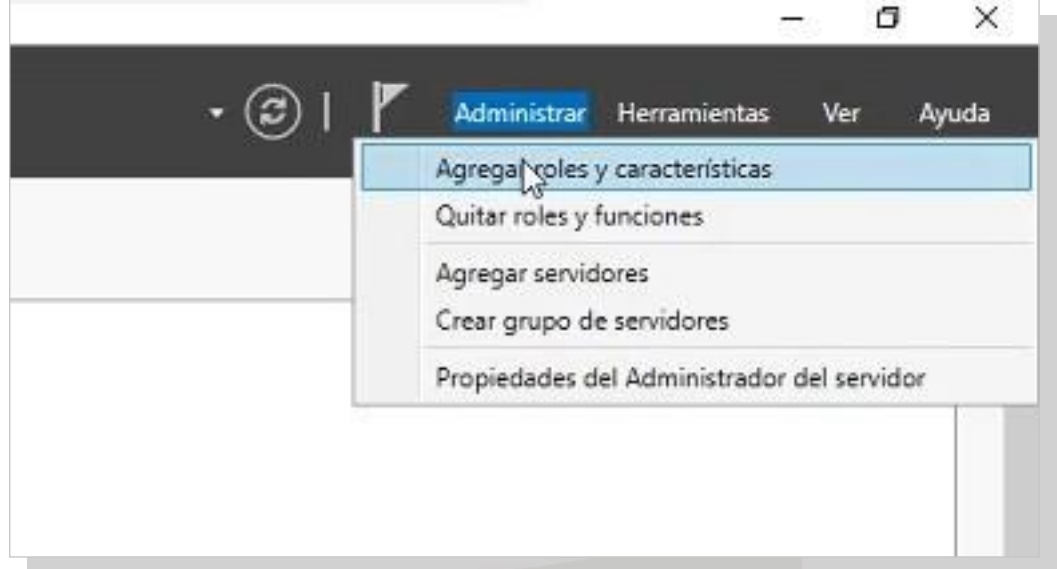

- 3. Aparece el asistente para agregar roles.
- Leer detenidamente las indicaciones.
- Para continuar, elegir la opción *Siguiente*.

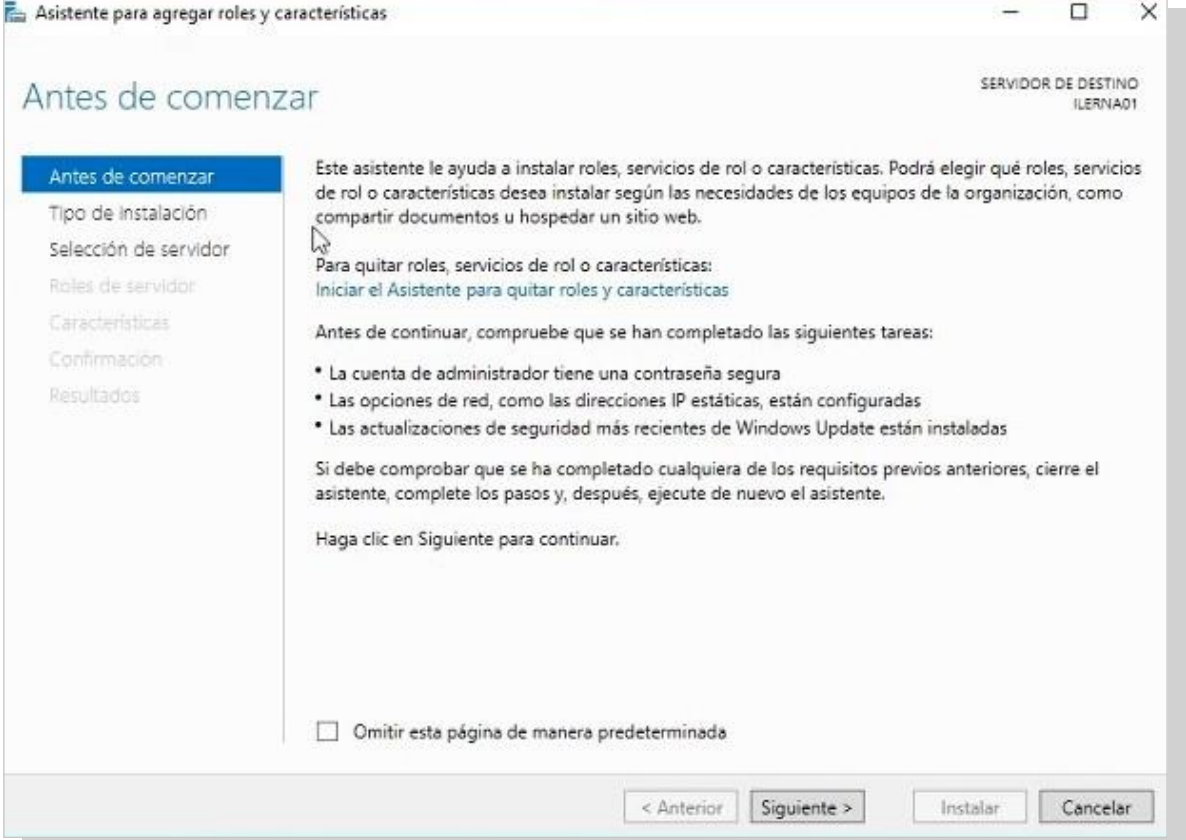

i. Elegir la instalación basada en roles, ya que estos ejemplos los veremos de forma práctica en un servidor virtual.

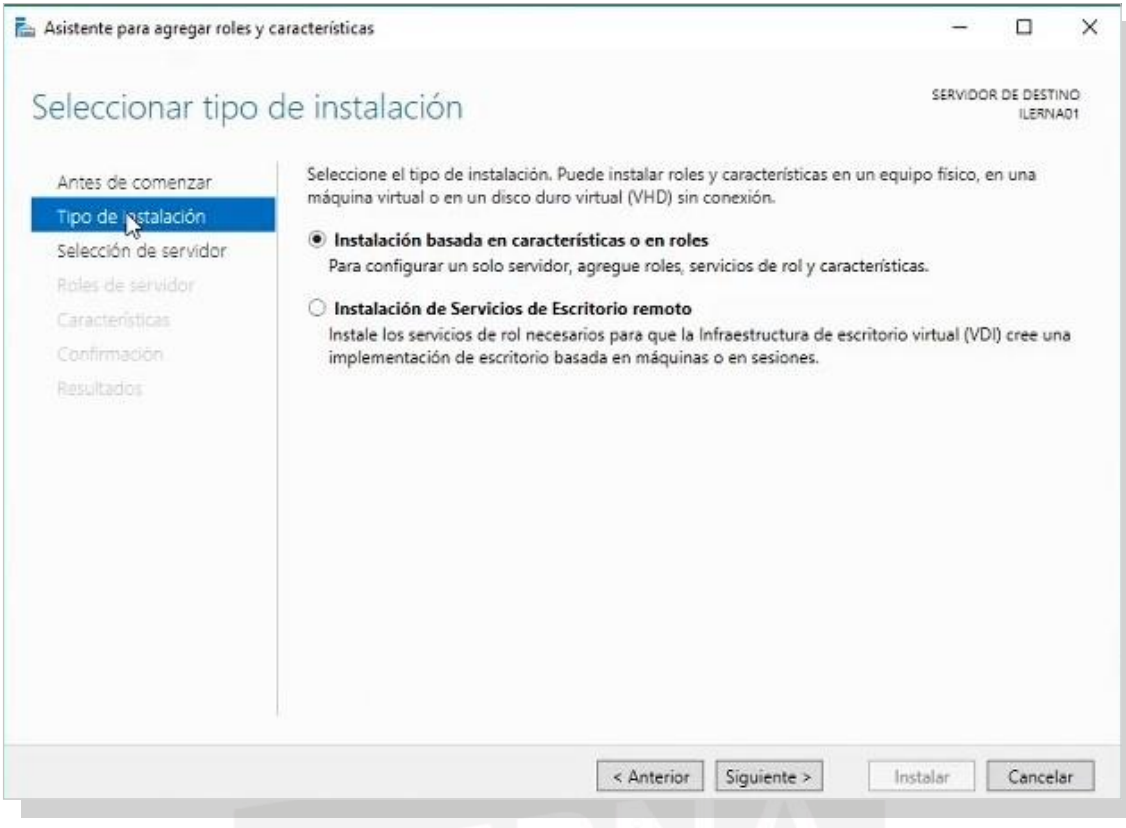

ii. Elegir la dirección IP que corresponda a nuestro servidor y hacer clic en *Siguiente*.

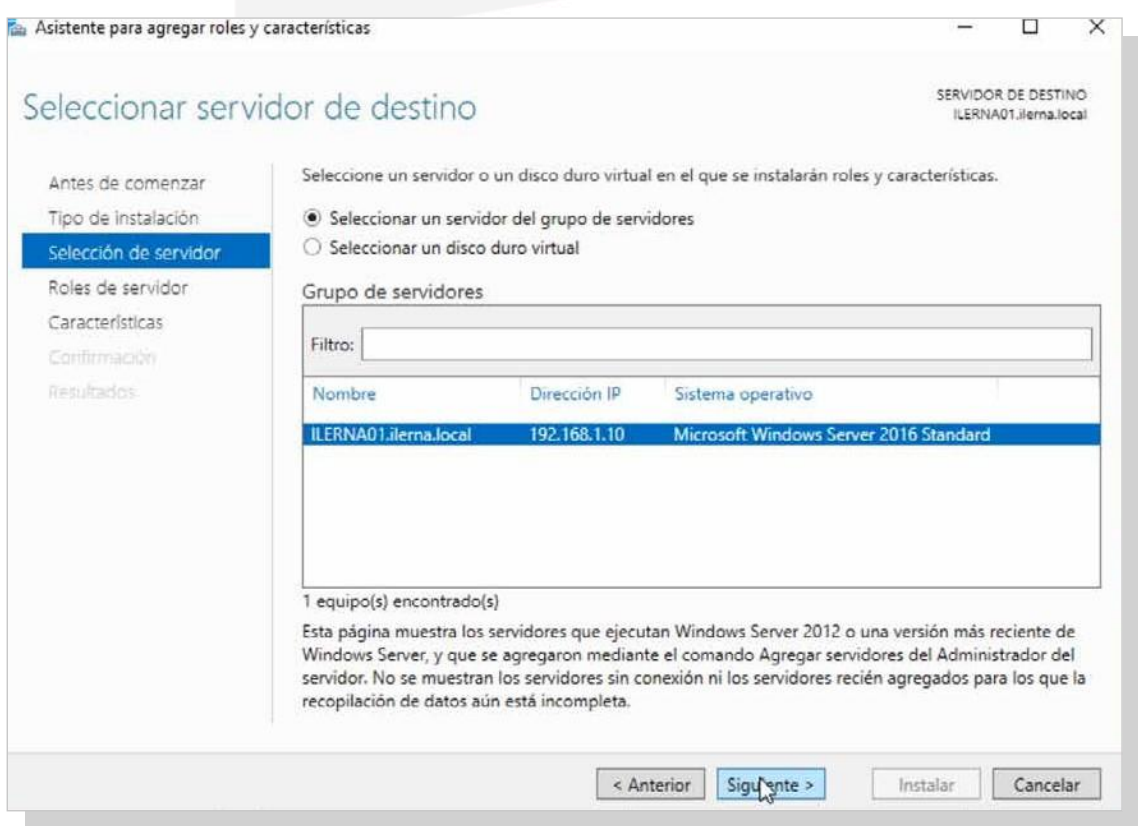

iii. En la opción *Seleccionar roles del servidor*, elegir el servidor DHCP y hacer clic en *Siguiente.*

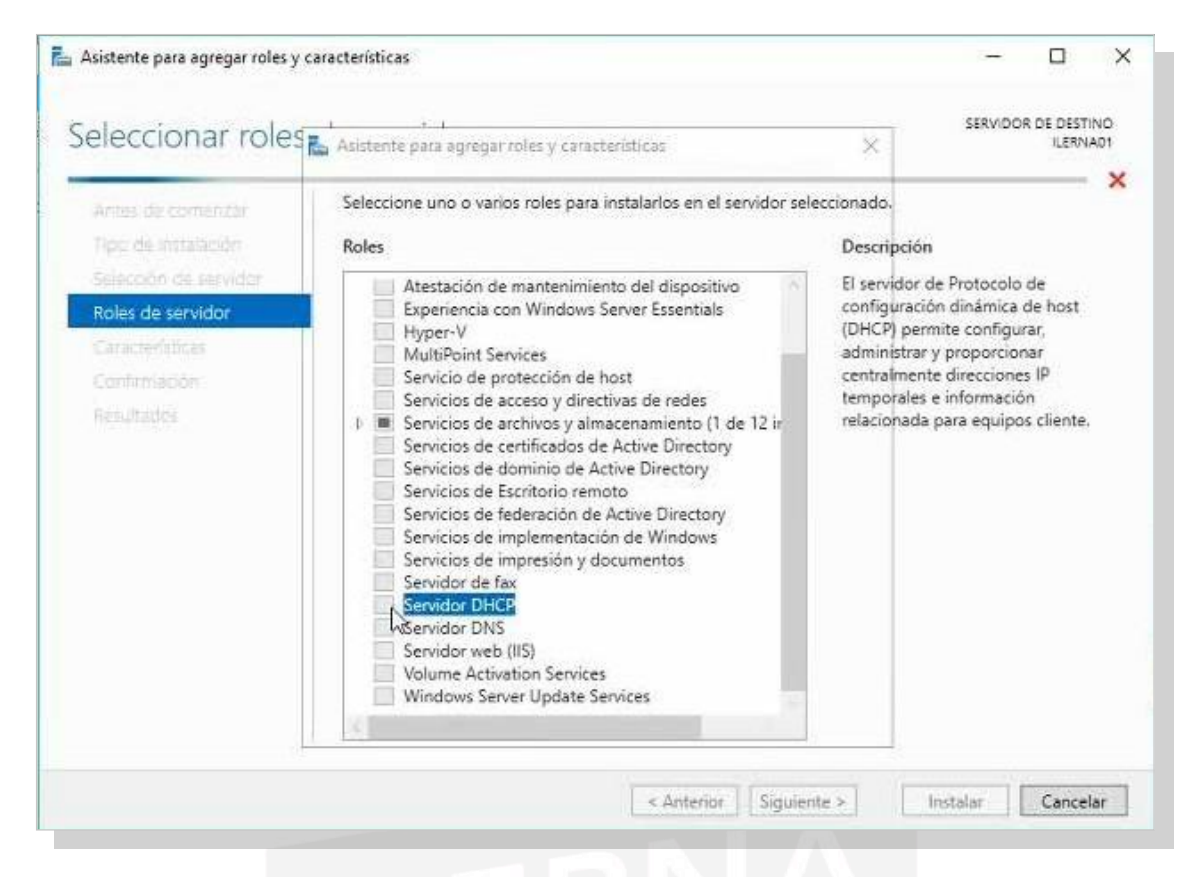

iv. Una vez que aparece la ventana correspondiente al servidor DHCP, leer las diferentes características que ofrece y hacer clic en *Siguiente*.

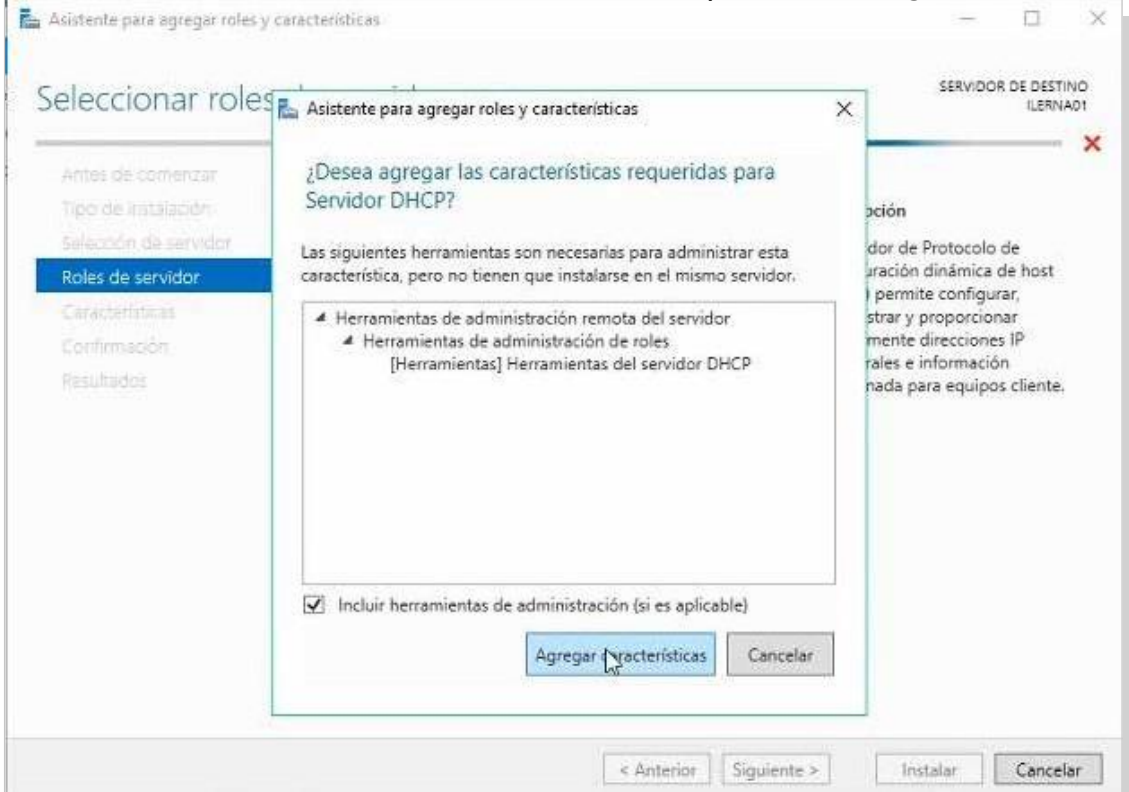

v. El servidor tiene que estar configurado con una IP estática; en caso contrario, saldrá una advertencia indicando que el funcionamiento del servidor con IP dinámica puede llevar problemas en las configuraciones de los equipos cliente de la red.

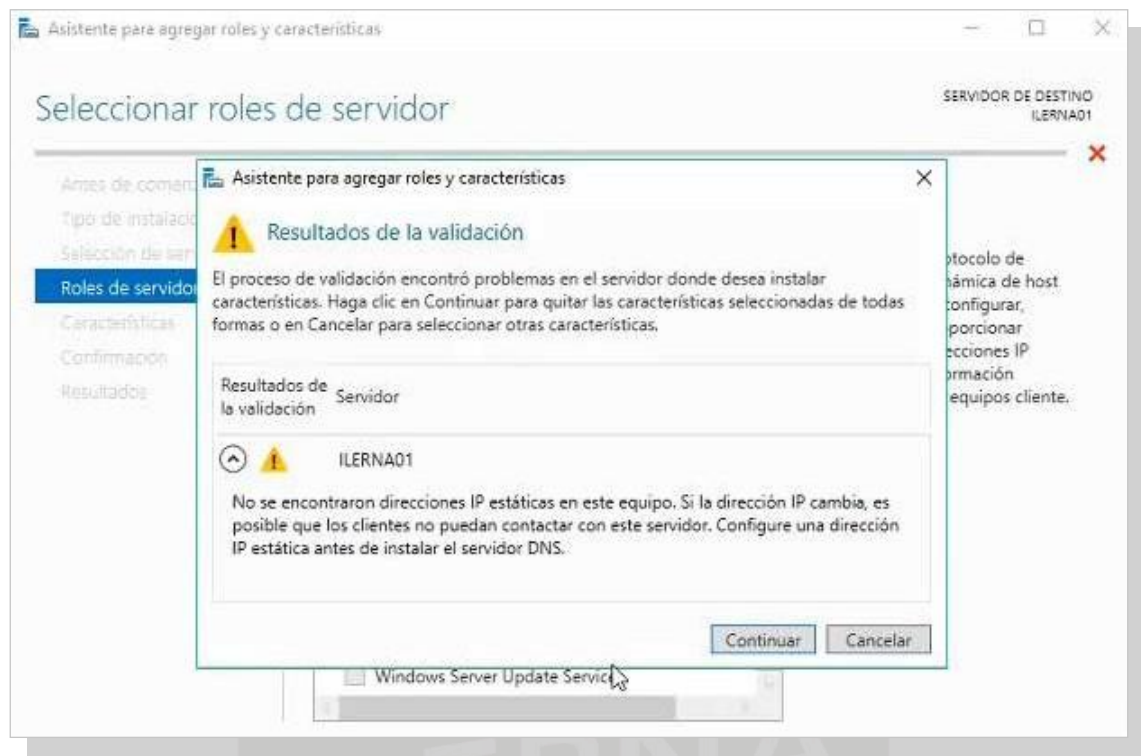

vi. No hay que elegir características extra para la instalación de este servicio. Hacer clic en *Siguiente*.

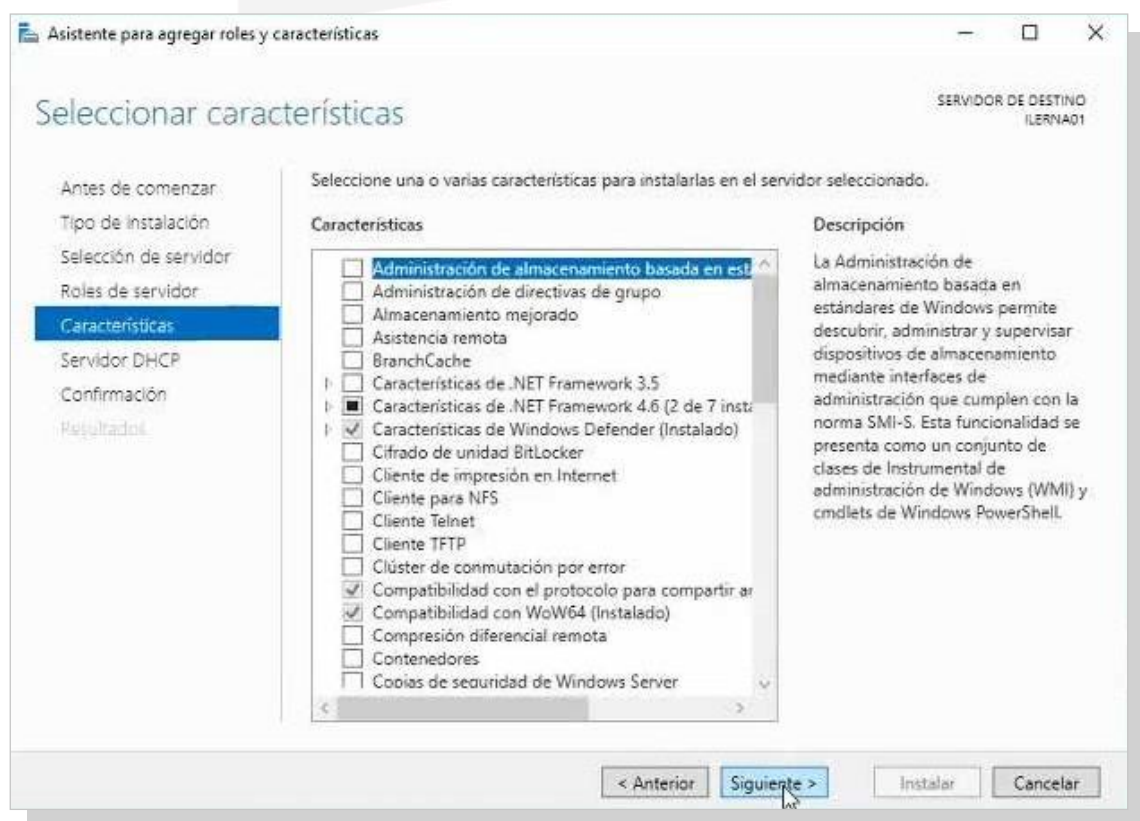

## 9. En este punto, leer de forma detenida la descripción del servicio y hacer clic en *Siguiente*.

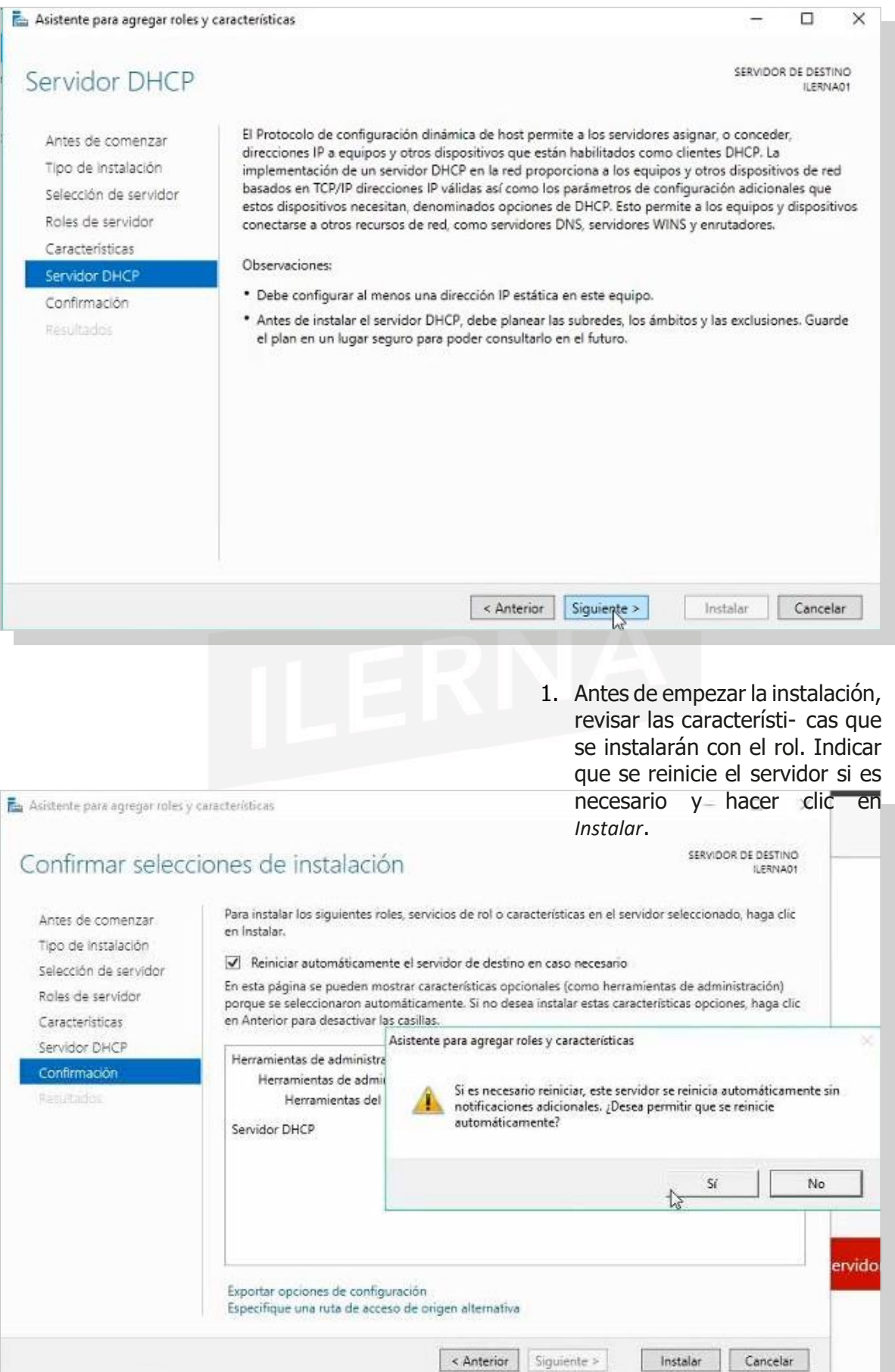

#### Servicios dered

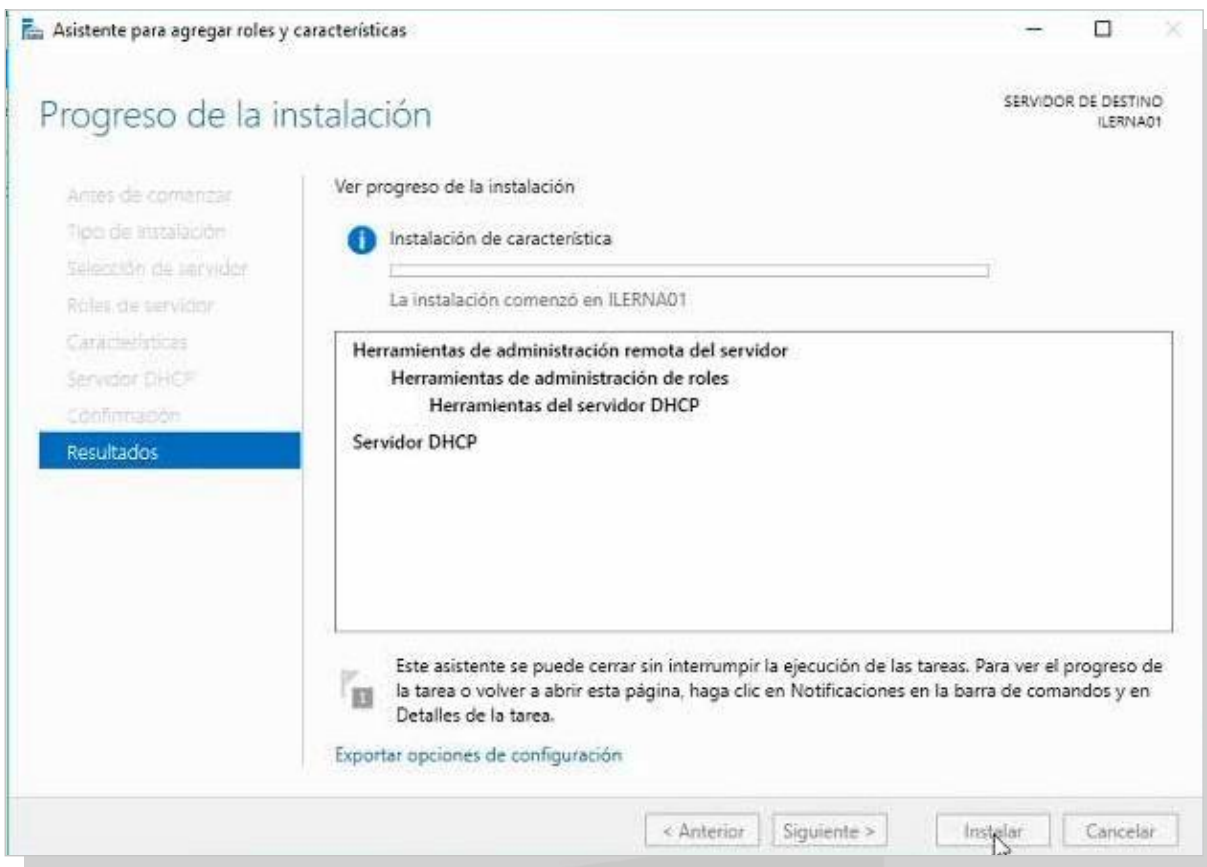

2. Una vez que ha finalizado la instalación, comprobar su finalización haciendo clic en *Completar configuración de DHCP*.

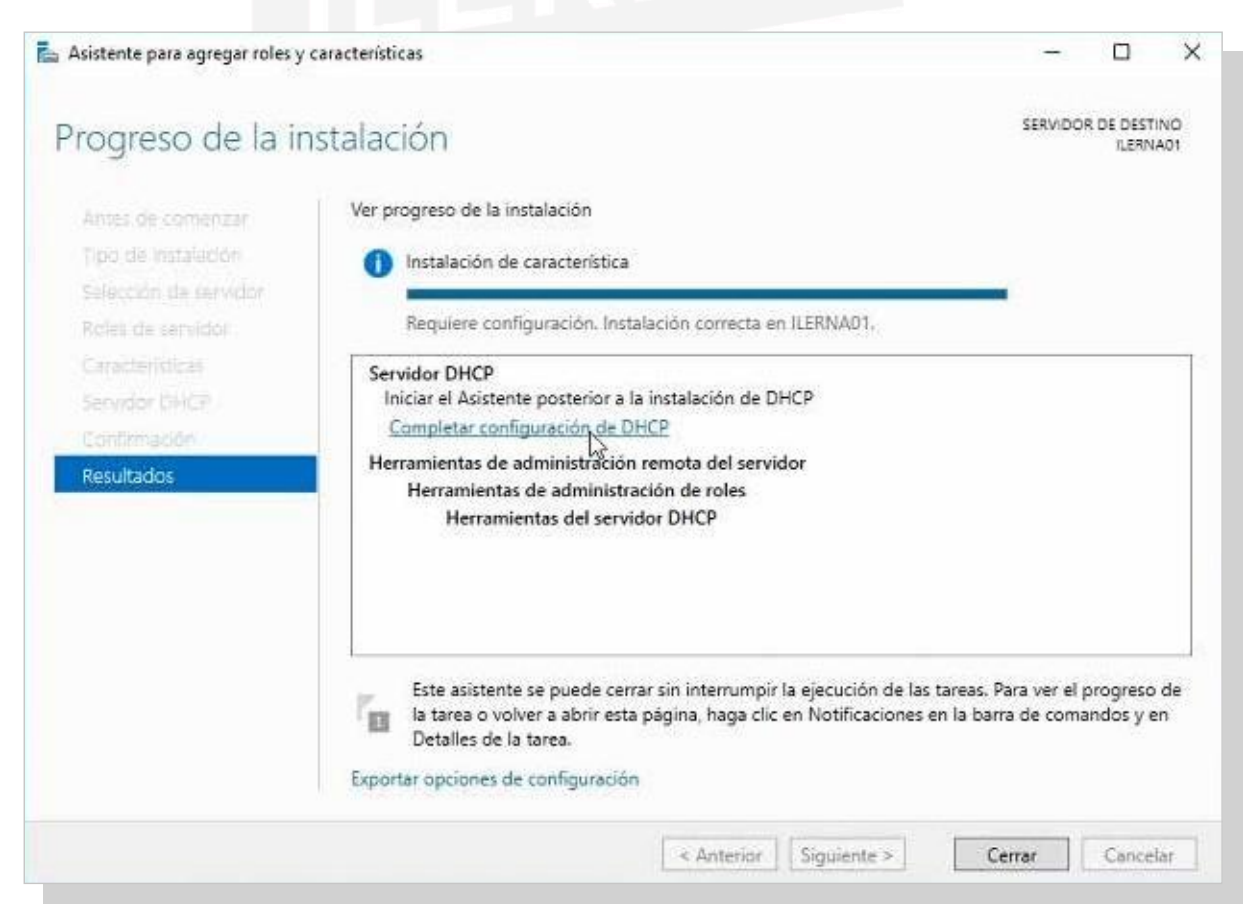

3. En este punto, leer de forma detenida la descripción del

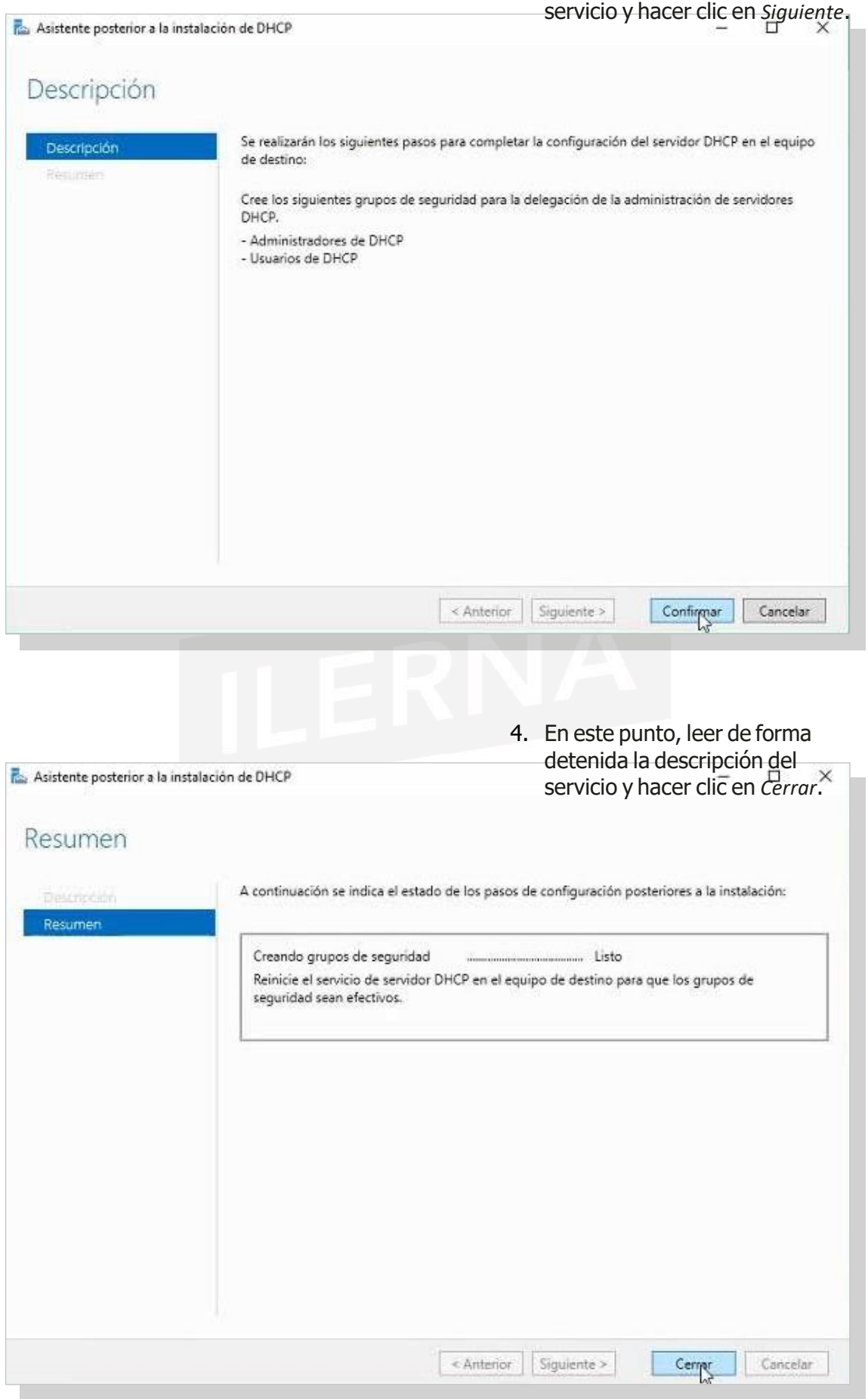

**5.** Una vez que haya finalizado este proceso, la instalación del servidor DHCP se habrá realizado de forma correcta, aunque lo mejor es reiniciar el servidor si este no lo ha realizado de forma automática**.**

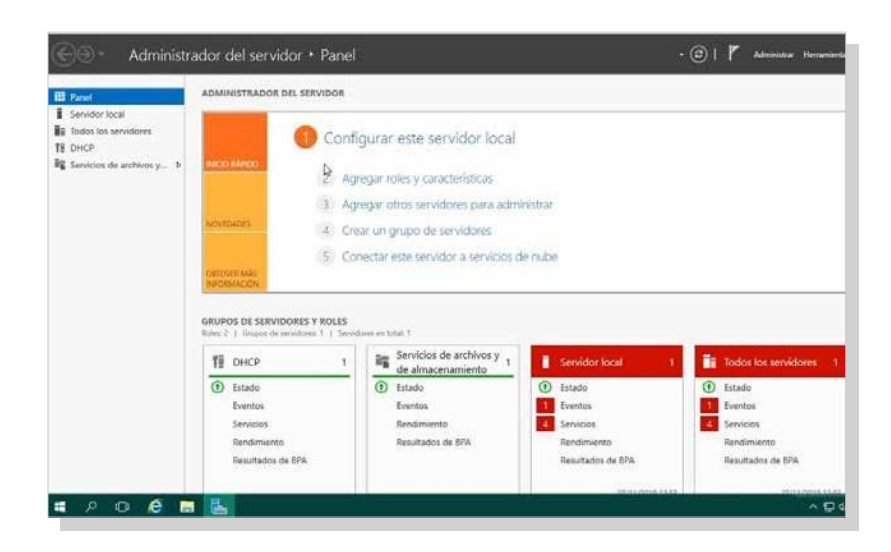

# **b. CONFIGURACIÓN DE LAS ASIGNACIONES DINÁMICASY ESTÁTICAS**

# **Creación de un ámbito y exclusiones**

**CONCEPTO**

Cuando se crea un ámbito, se distribuye una serie de direcciones IP a los diferentes equipos que pertenecen a la red.

También se debe crear una exclusión para que el ámbito creado no se le conceda a ningún cliente.

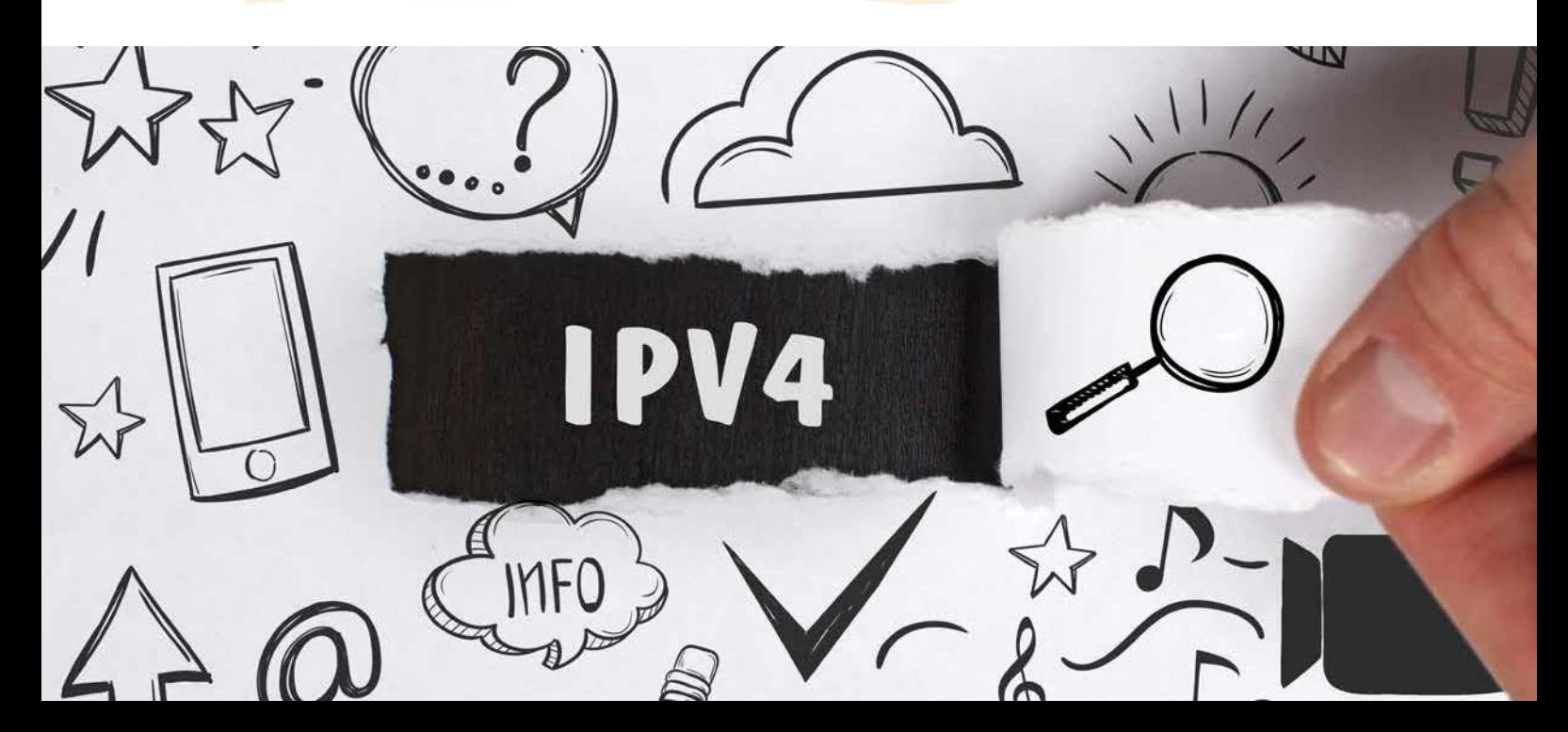

Para ello, seguir los pasos a continuación:

- Administrar Herramientas Ver Ayuda Administración de equipos Administración de impresión Configuración del sistema Copias de seguridad de Windows Server Desfragmentar y optimizar unidades DHCP Diagnóstico de memoria de Windows Directiva de seguridad local Firewall de Windows con seguridad avanzada Información del sistema Iniciador iSCSI Liberador de espacio en disco Monitor de recursos Monitor de rendimiento Orígenes de datos ODBC (32 bits) Orígenes de datos ODBC (64 bits) Programador de tareas Servicios Servicios de componentes Servicios de Microsoft Azure Visor de eventos Windows PowerShell Windows PowerShell (x86) Windows PowerShell ISE Windows PowerShell ISE (x86) VICIUS
	- ii. Seleccionar *IPv4* y, en la ventana que aparece en panta- lla, elegir *Ámbito nuevo*.

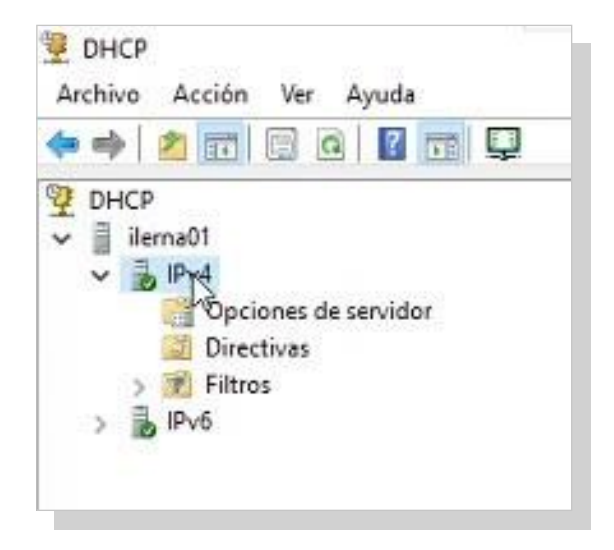

i. Abrir el administrador de *DHCP*.

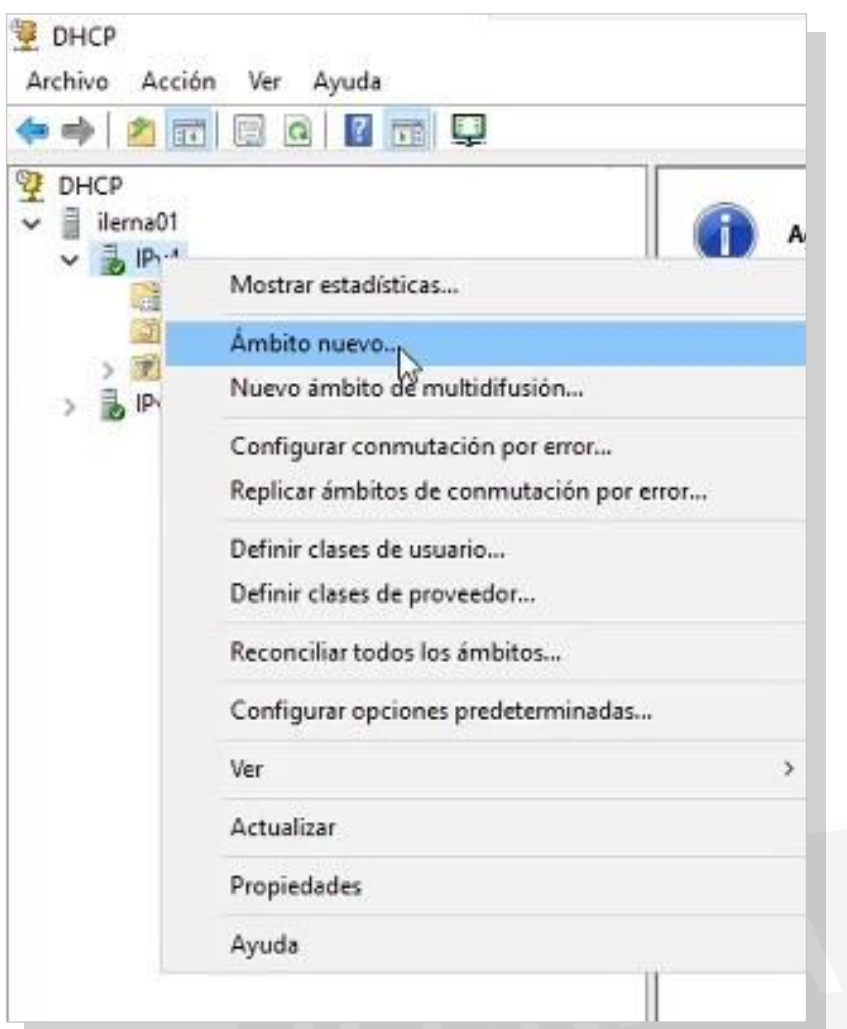

3. Comienza el Asistente para ámbito nuevo. Clic en Si*guiente* en la pantalla inicial.

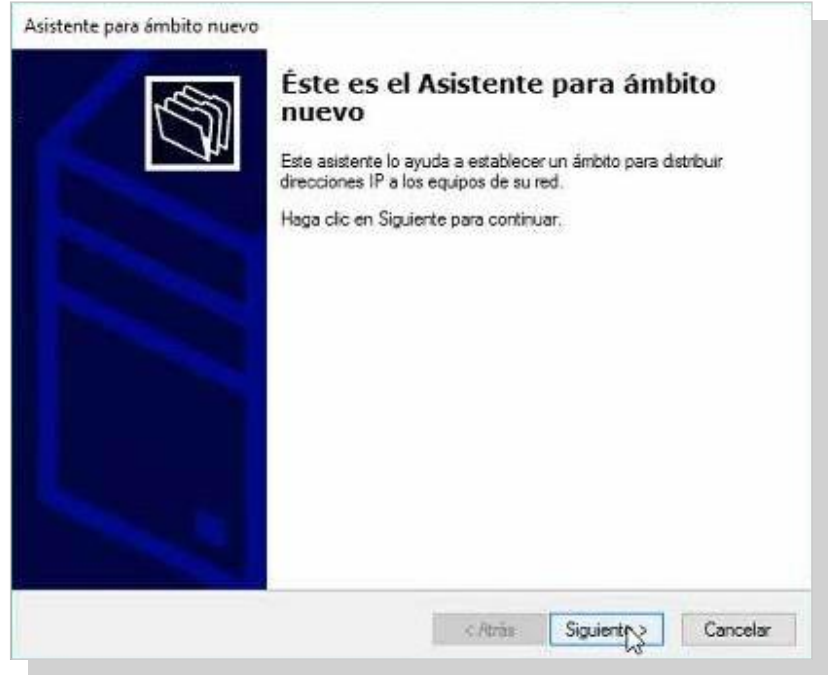

4. En la ventana*Nombre de ámbito*, poner el nombre que se desea asignar al ámbito.

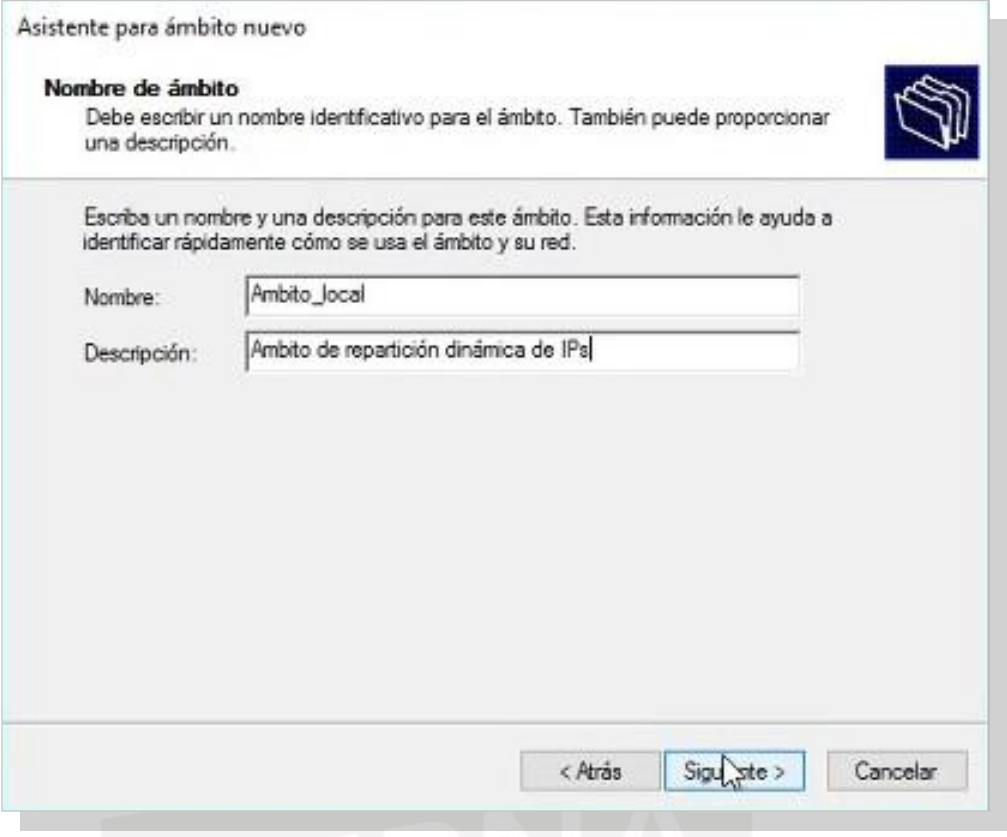

5. Ahora, indicar el rango de direcciones necesarias para el ámbito. Clic en *Siguiente*.

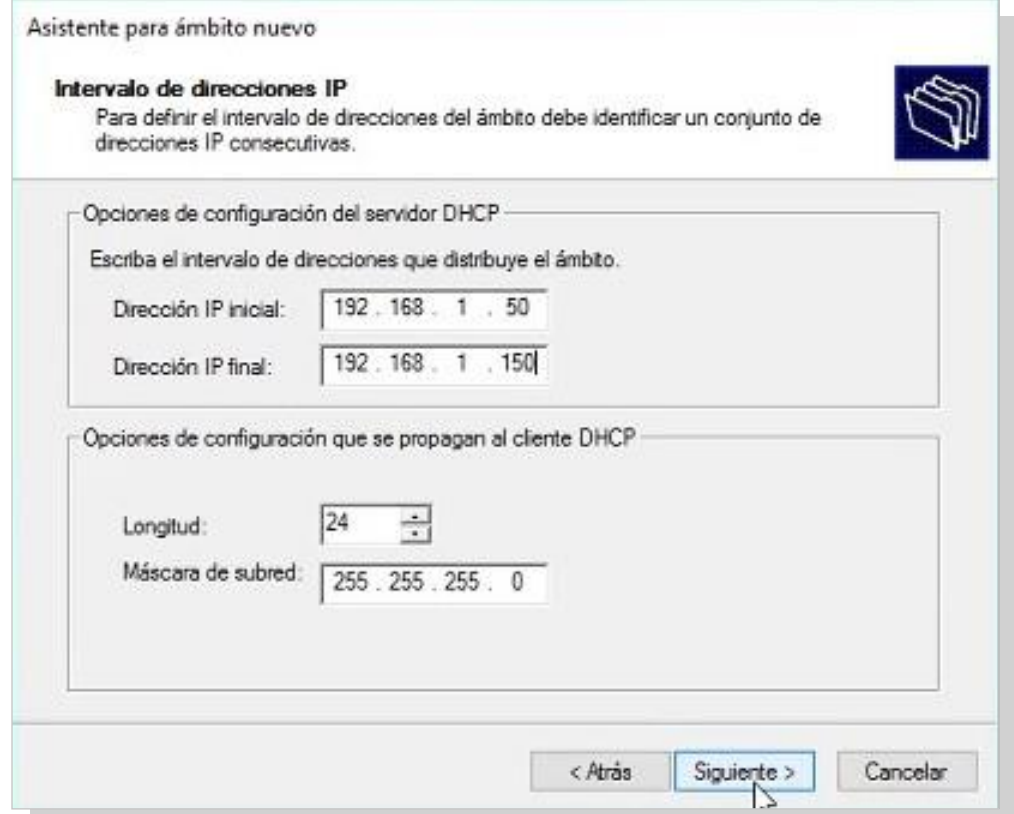

6. Si la IP del servidor está dentro del rango de IP elegido, se debe crear una exclusión para que la IP asignada al servidor no se conceda; en caso contrario, no es necesario crear exclusiones. Hacer clic en *Siguiente*.

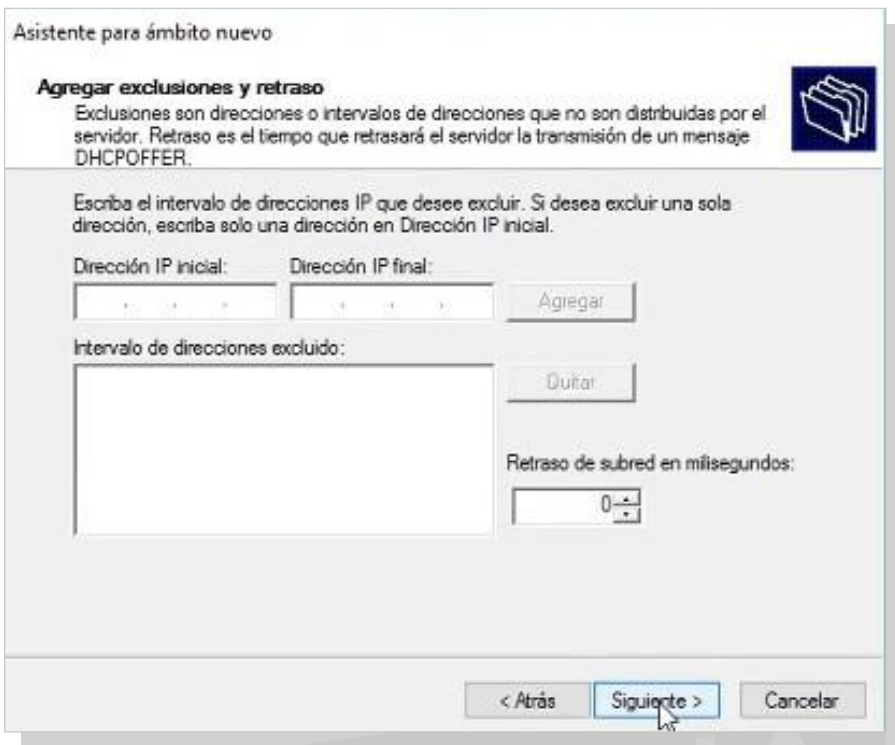

7. La duración de las concesiones dependerá de los elementos que se vayan a conectar a la red. Esta duración debería ser similar al promedio de tiempo que estén los equipos conectados. En este caso, dejarla por defecto y hacer clic en *Siguiente.*

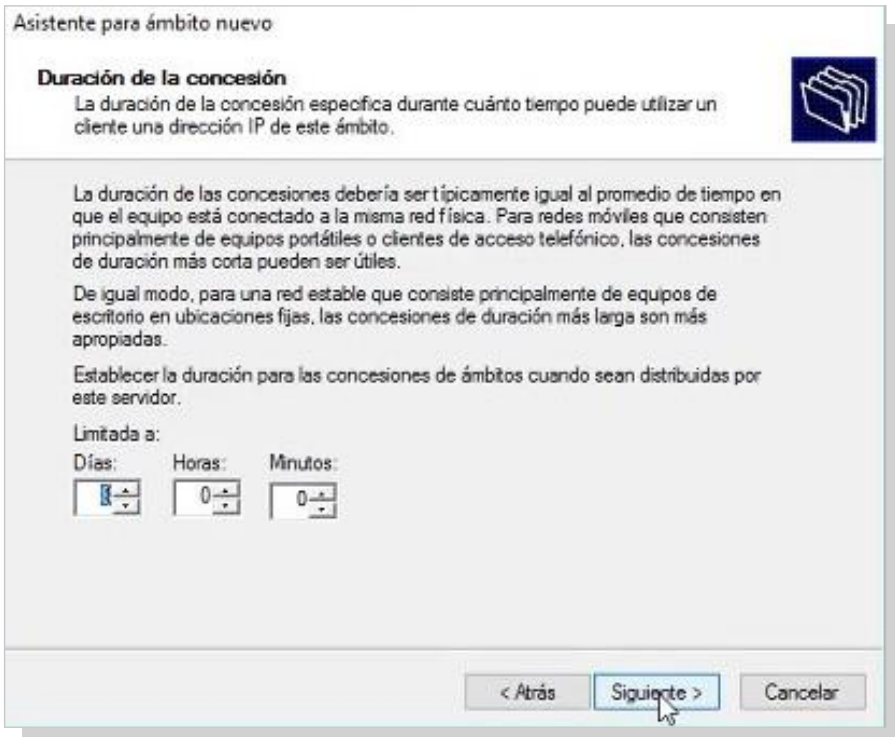

8. Dejar el valor que viene asignado como predeterminado y hacer clic en *Siguiente*. Aparece la ventana *Configurar opciones DHCP*. Elegir la opción de *Configurar estas opciones ahora*. Y, de nuevo, *Siguiente*.

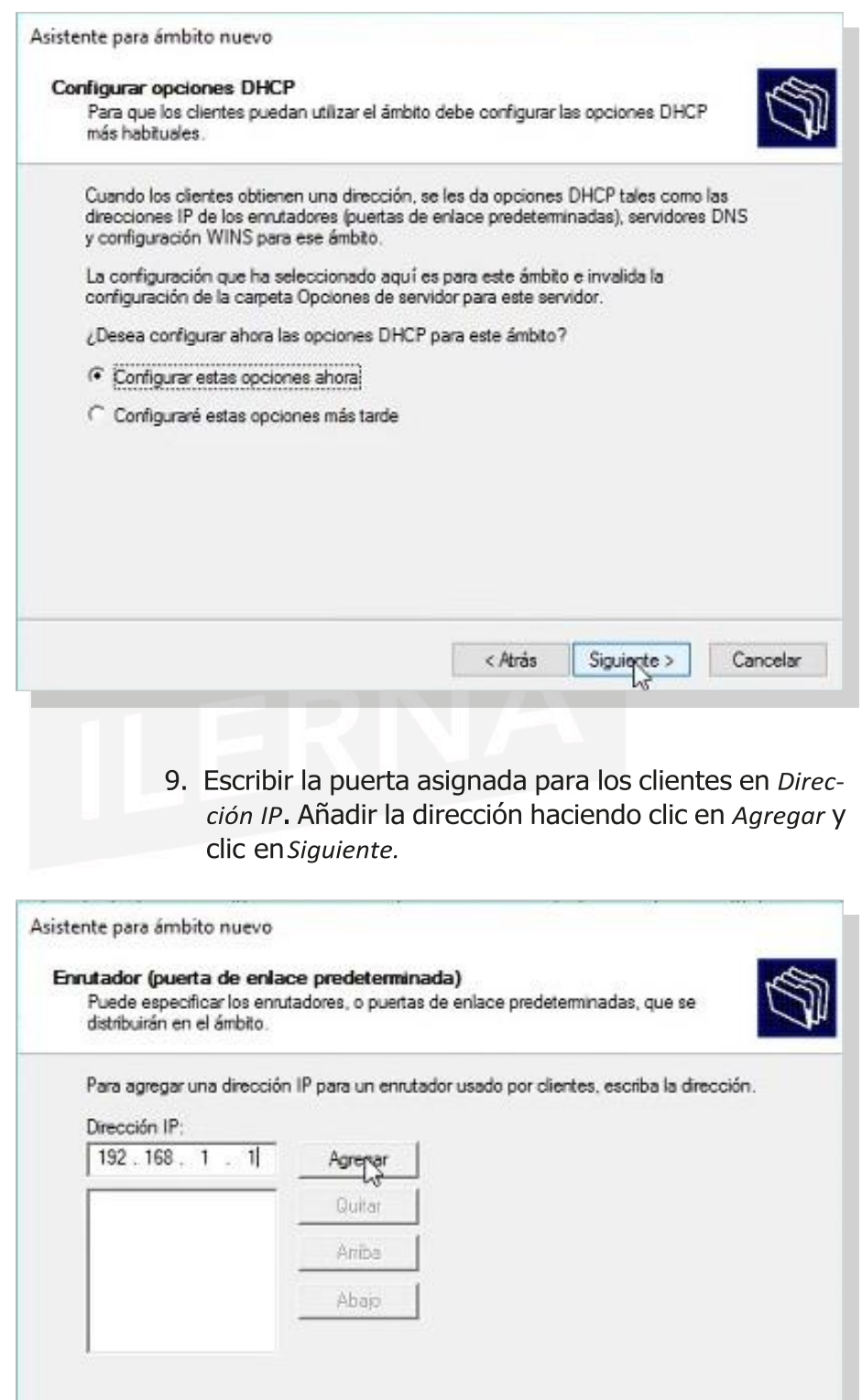

< Atrás

Siguiente >

Cancelar

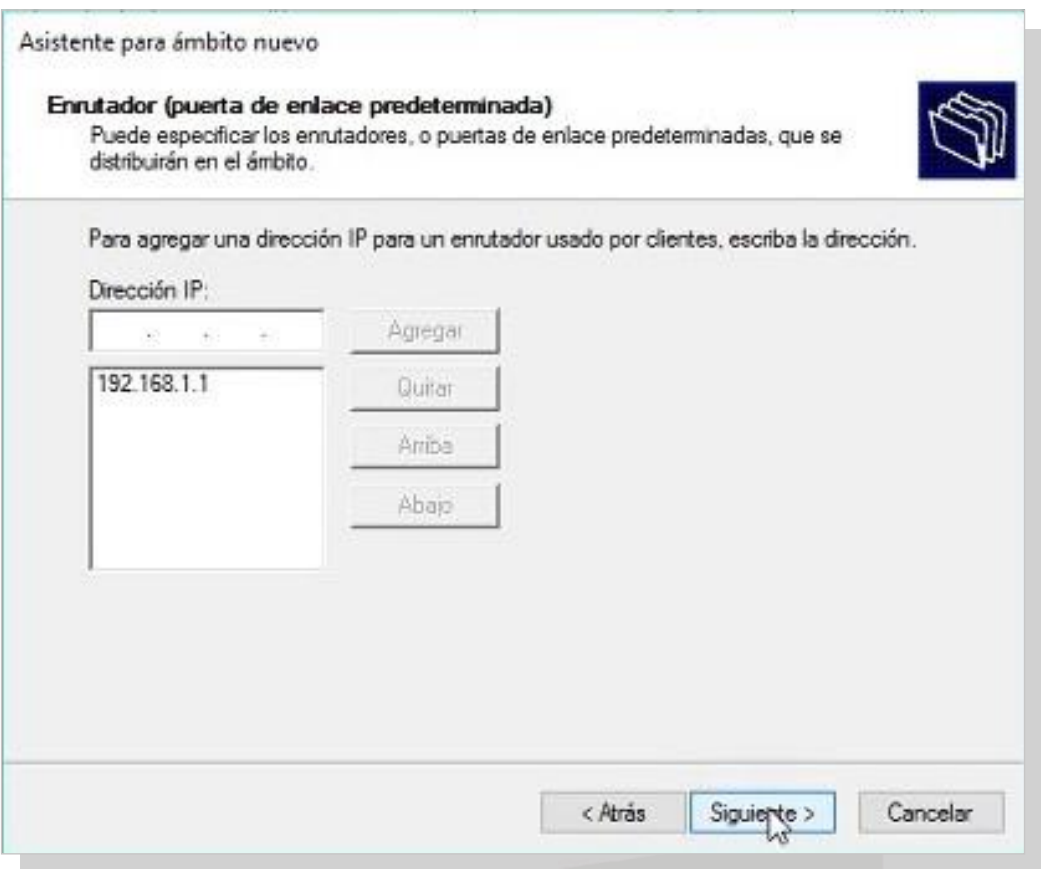

10.Indicar el dominio primario y la dirección IP correspondiente al servidor en la ventana *Nombre de dominio y servidores DNS*. Clic en *Siguiente*.

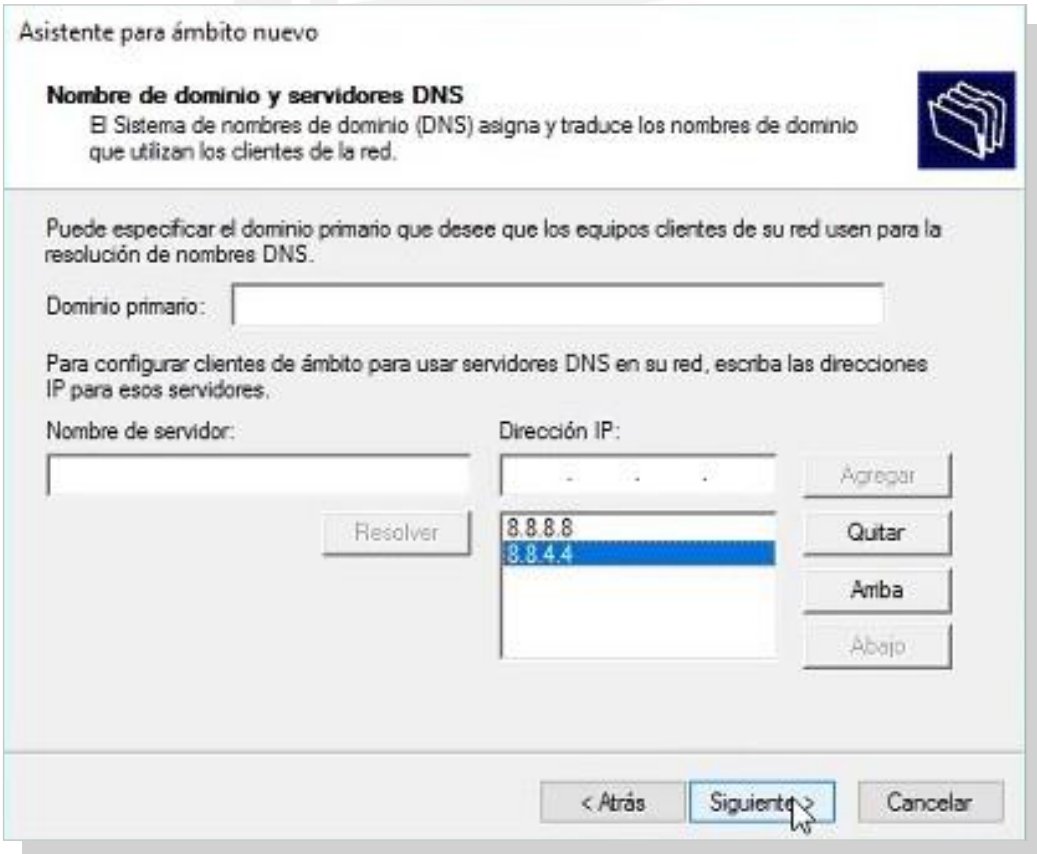

11.En esta ventana, no seleccionar ninguna opción. Pasar a la*Siguiente*.

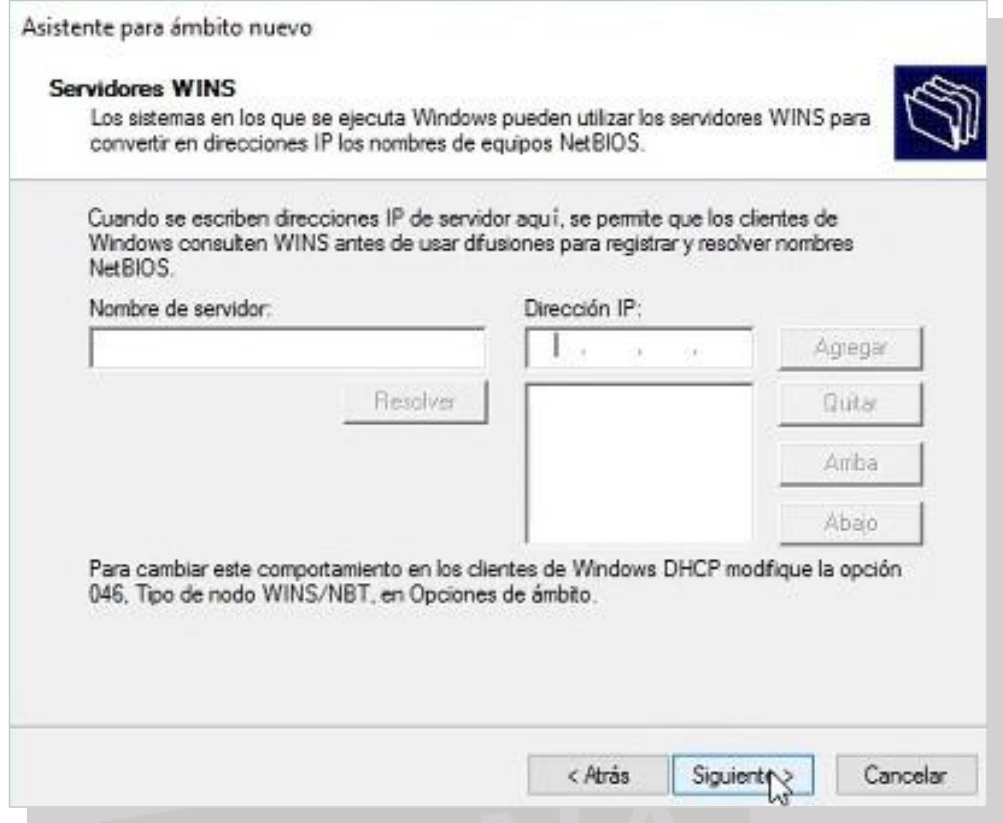

12.Aparecelaventana*Activar elÁmbito.*Elegir*Activar este ámbito ahora* y clic en *Siguiente*.

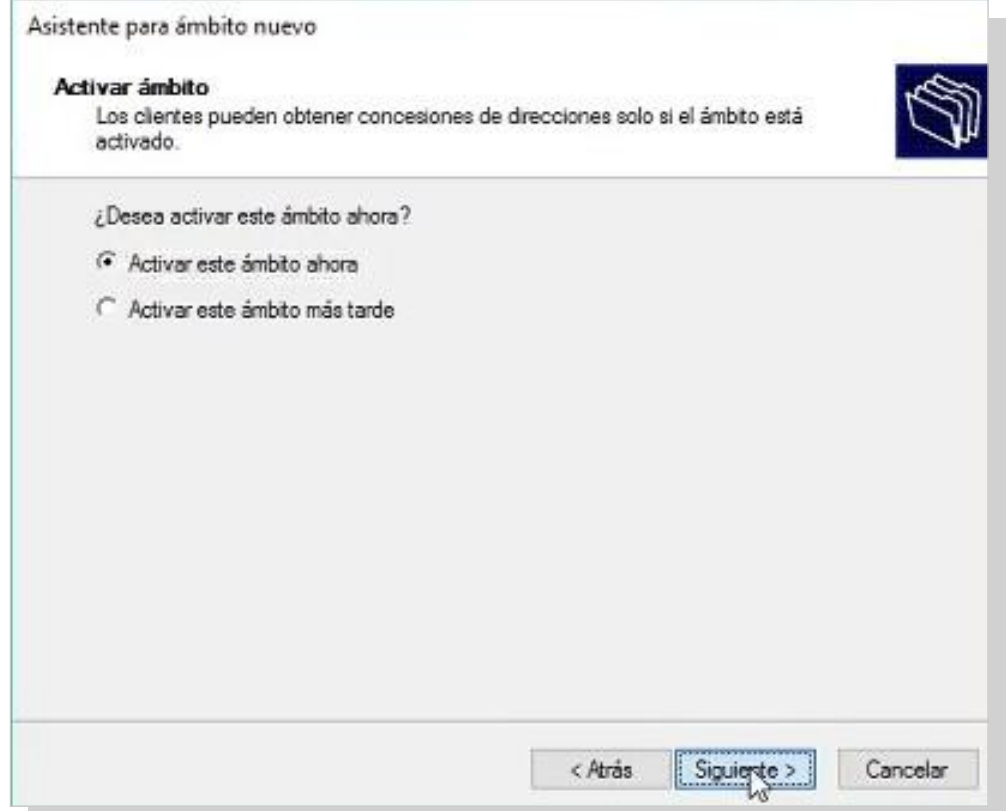

13. Por último, clic en *Finalizar*.

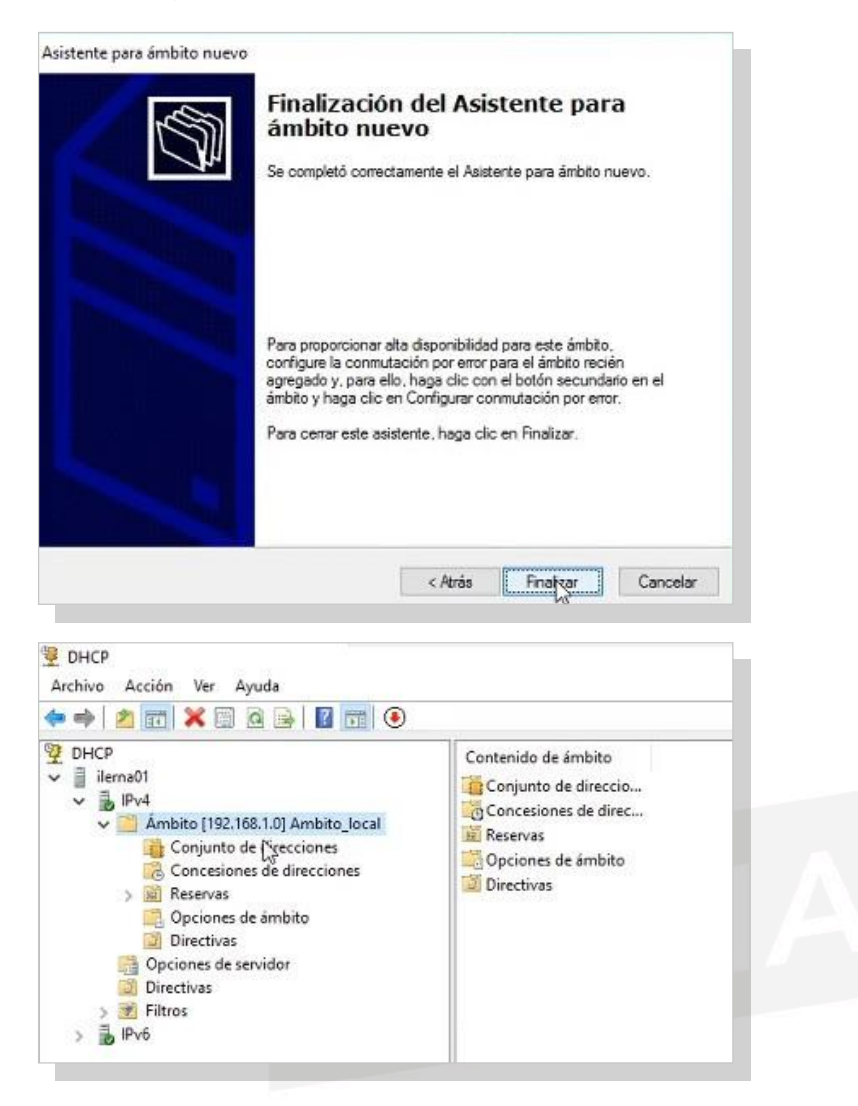

## Creación de una reserva

Es necesario crear reservas para los equipos fijos. Aquí los pasos:

1. Abrir el*Administrador DHCP*.

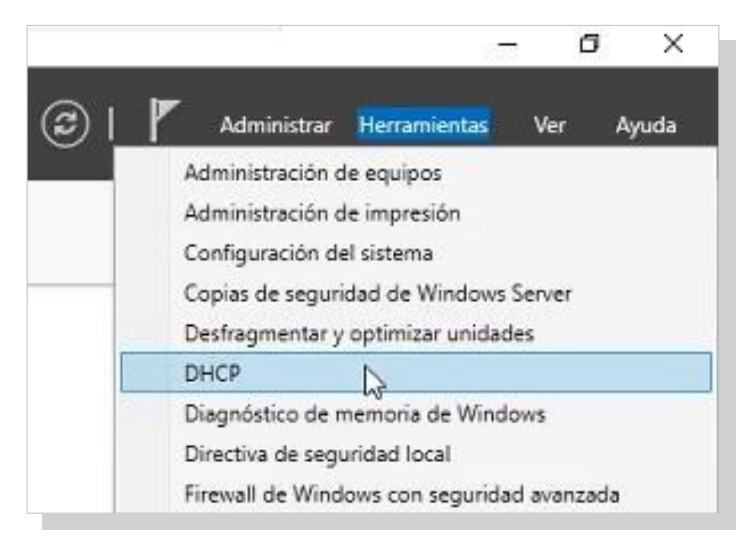

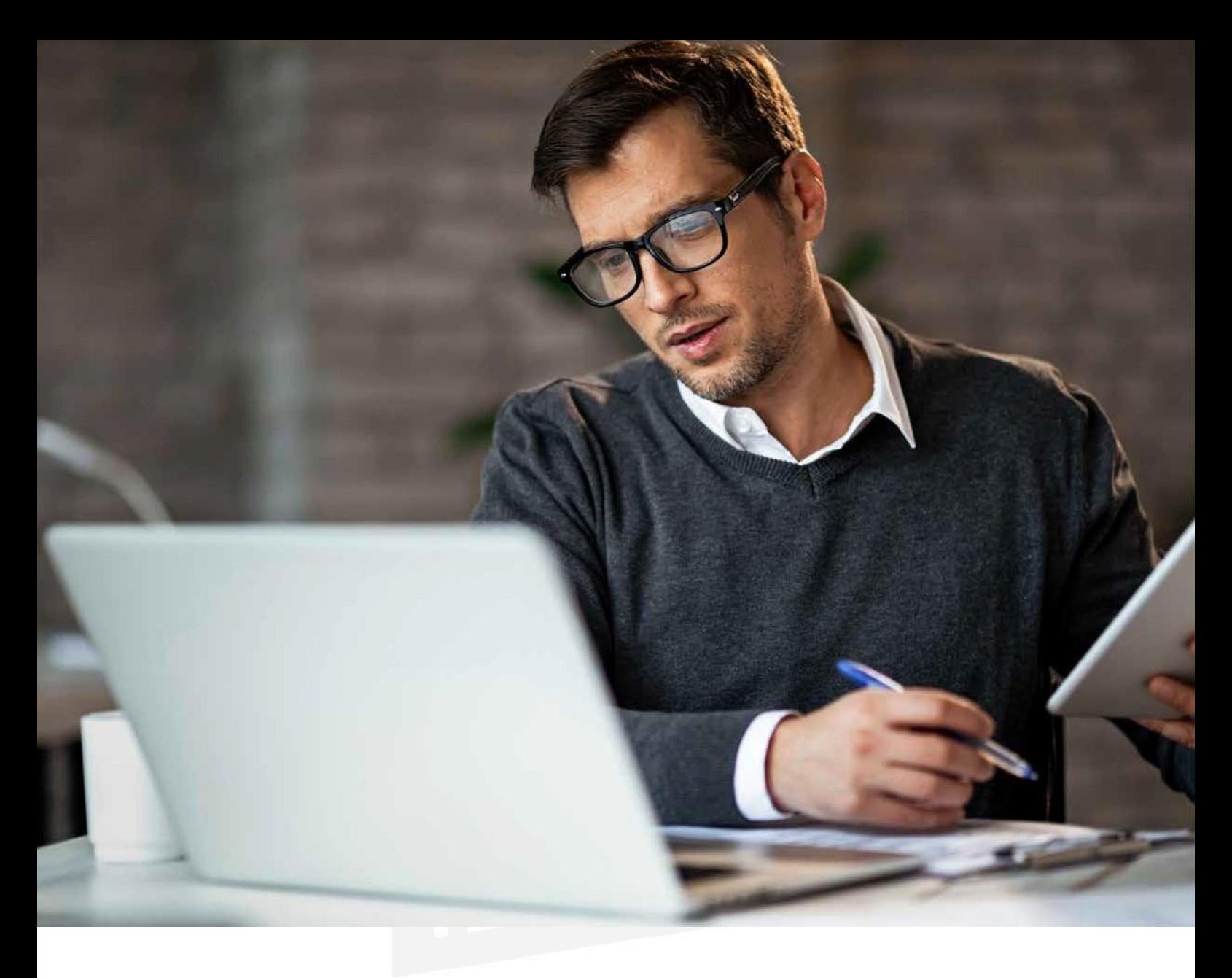

2. En la opción *Reservas* y mediante el botón secundario, seleccionar *Ámbito*. En la nueva ventana que aparece, hacer clic en la opción *Reserva nueva*.

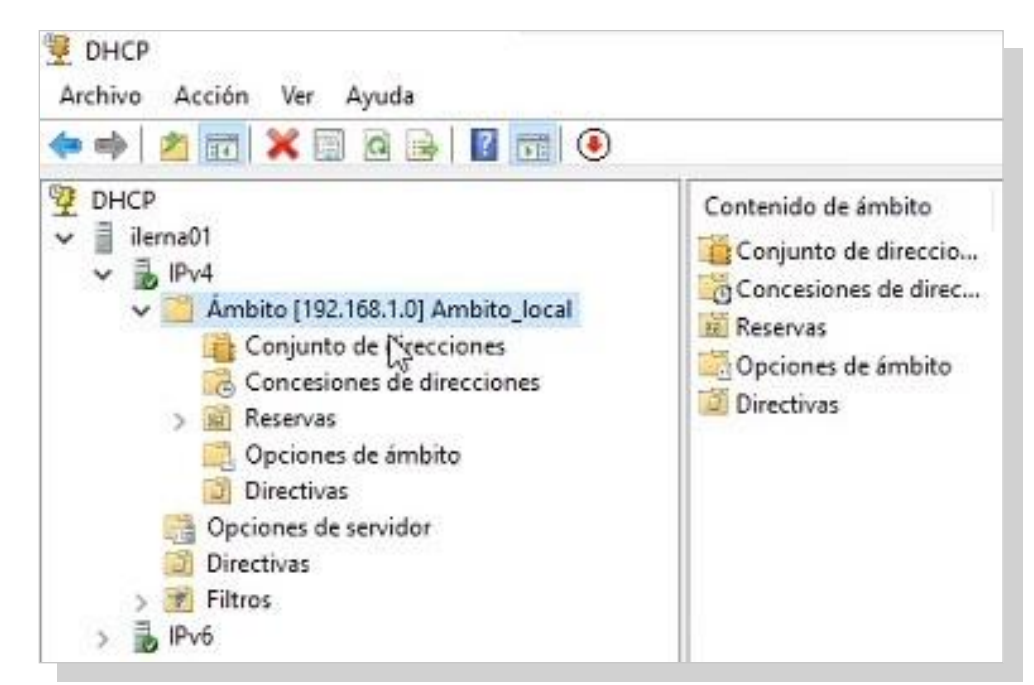

Tema1: Instalación de servicios de configuración dinámica de sistemas

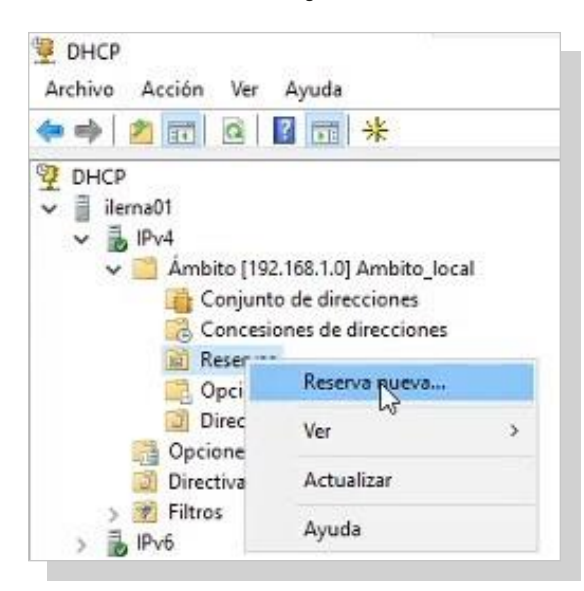

3. Se observa un cuadro de diálogo *Reserva nueva*. Lo único que falta es completar los campos *Nombre de reserva* y *Dirección*. Y clic en *Agregar*.

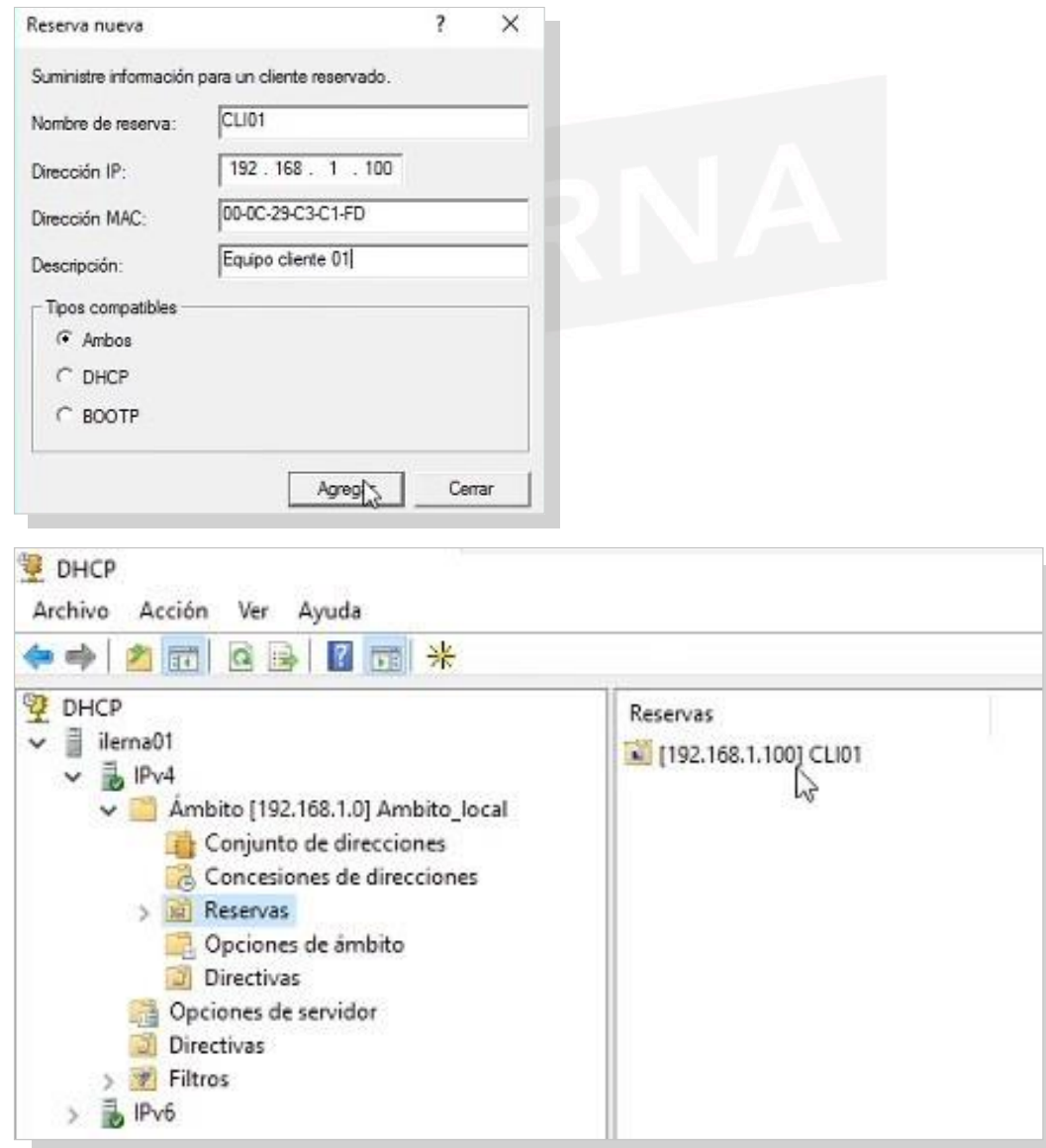

#### Servicios dered

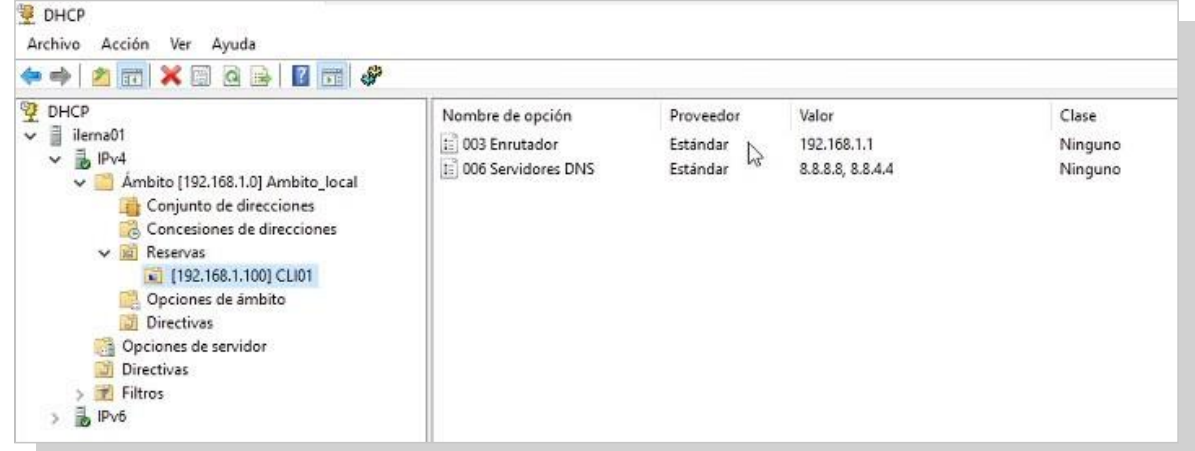

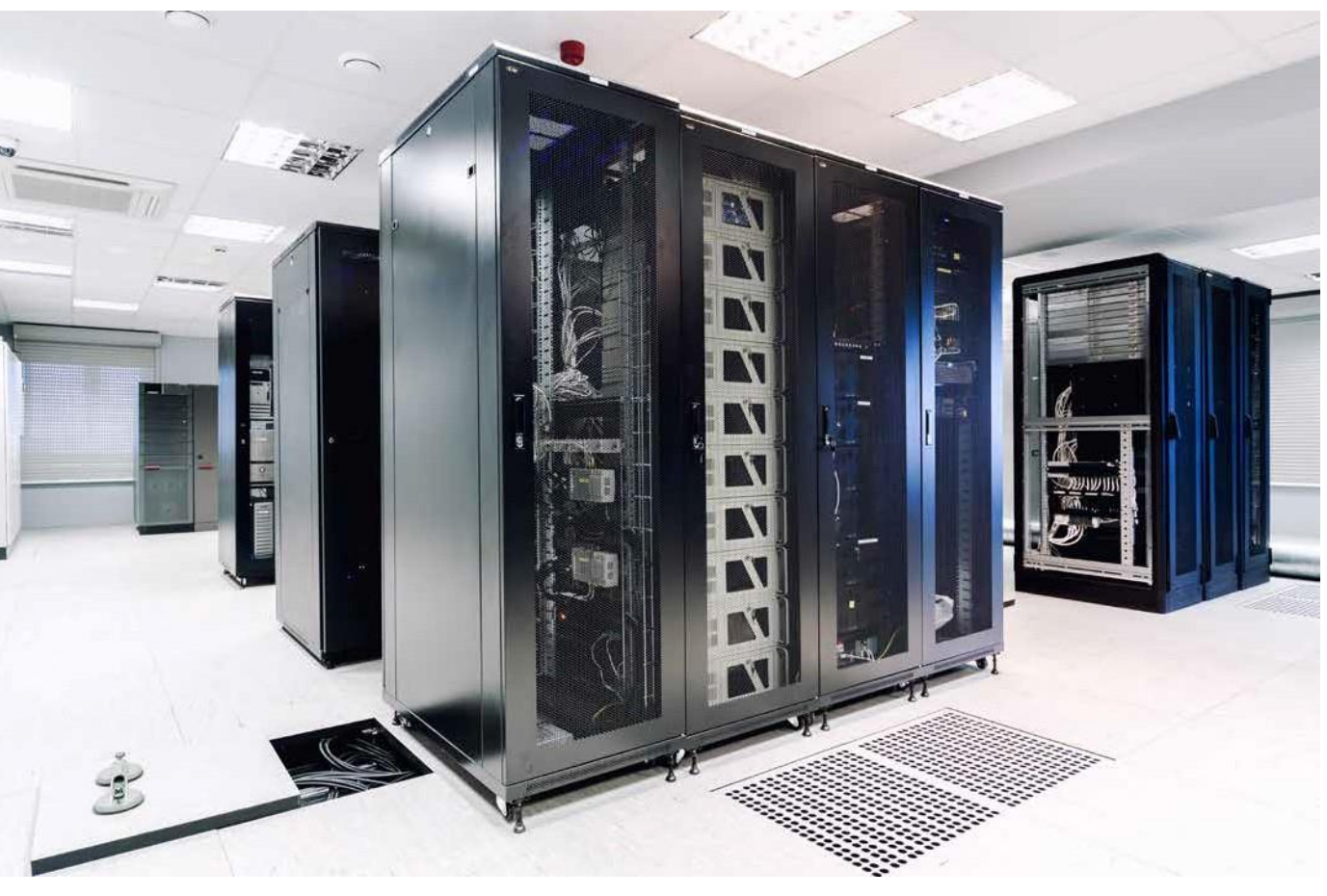

*Sala de servidores en red.*

# **c. configuración De los Parámetros De reD Del cliente**

*• Inicio* / *Panel de control* / *Redes e Internet* / *Centro de redes y recursos compartidos*. Hacer clic en *Conexión de área local*. Seleccionar *Propiedades*. Hay varias formas de acceder a esta configuración. En este caso, utilizar el acceso más directo desde la conexión de red de la máquina.

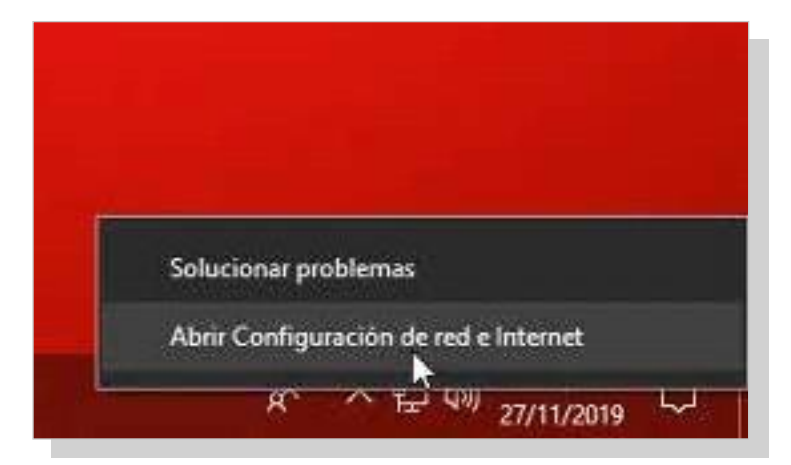

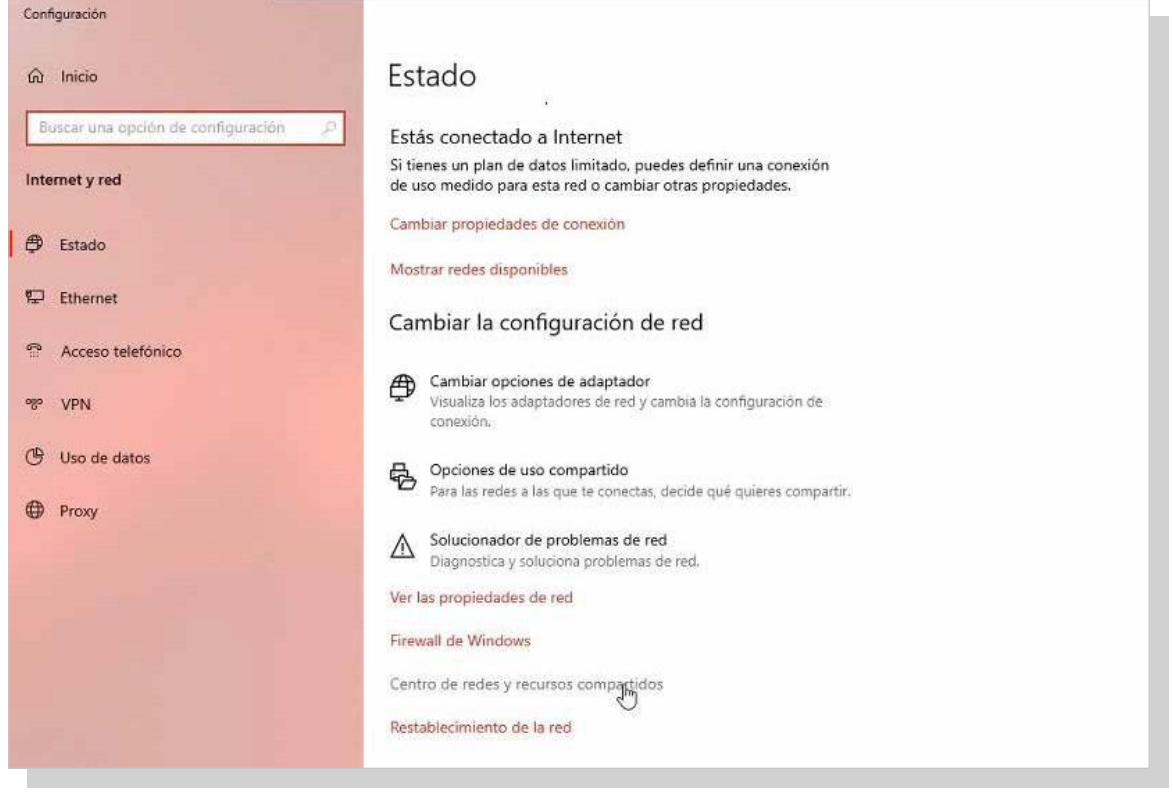

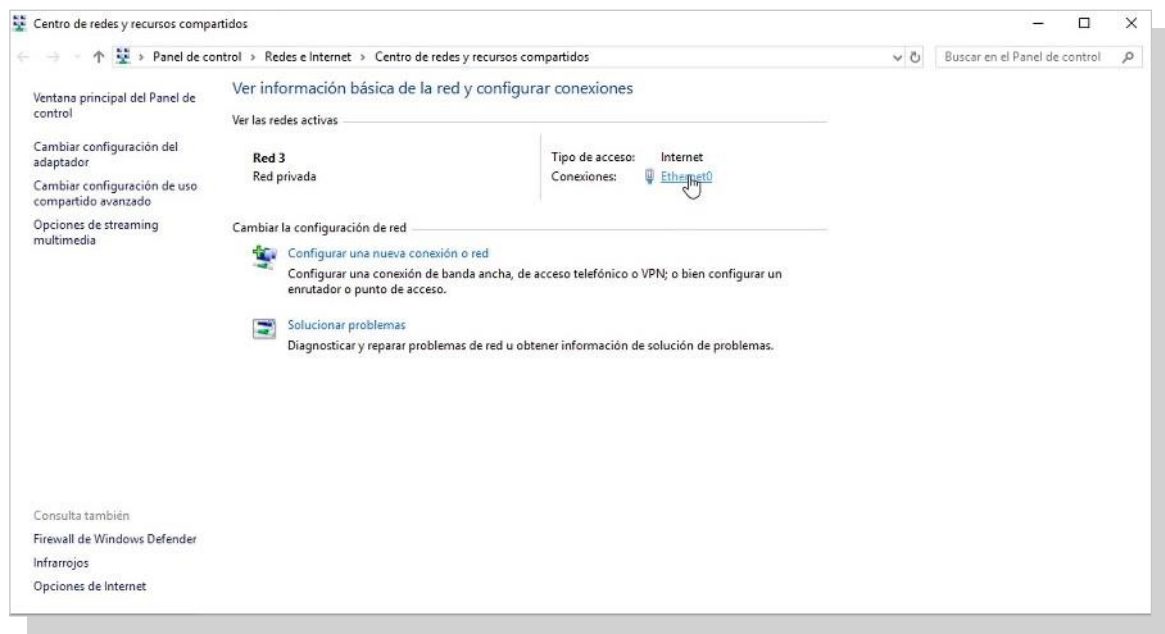

#### Servicios dered

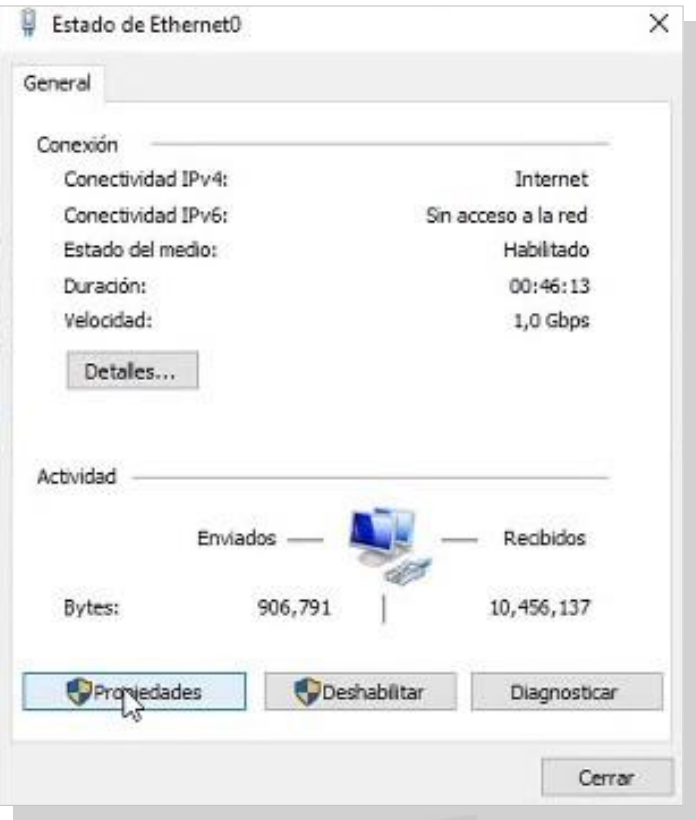

· Se muestra la ventana Propiedades de Conexión de área local. Seleccionar Protocolo de Internet versión 4 (TCO/  $IPv4$ ).

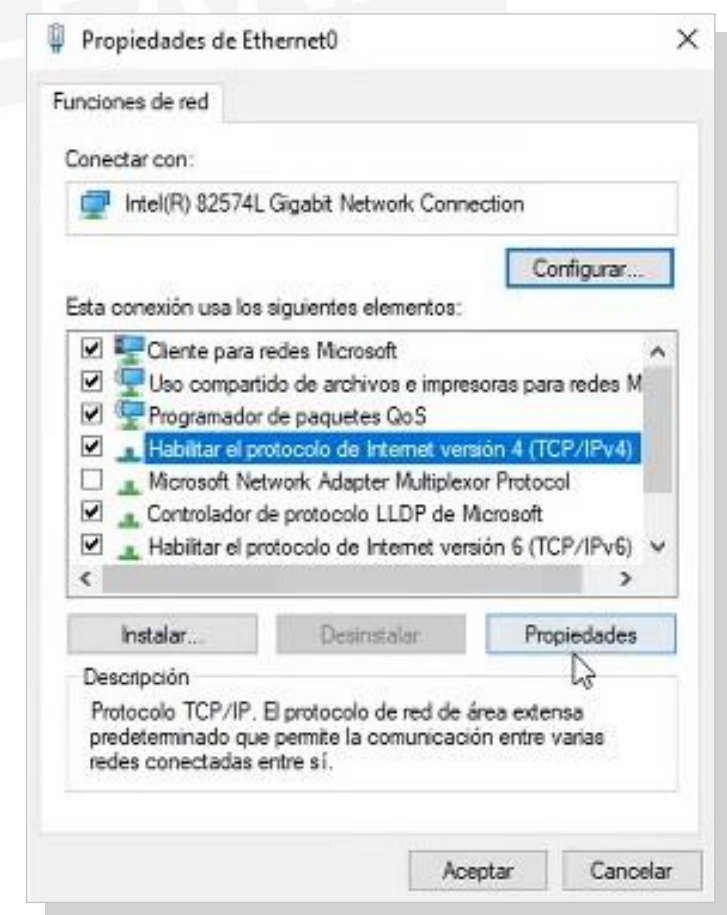

• Elegir la opción *Obtener una dirección IP automá- ticamente y Obtener la dirección del servidor DNS automáticamente*. Luego, *Aceptar*.

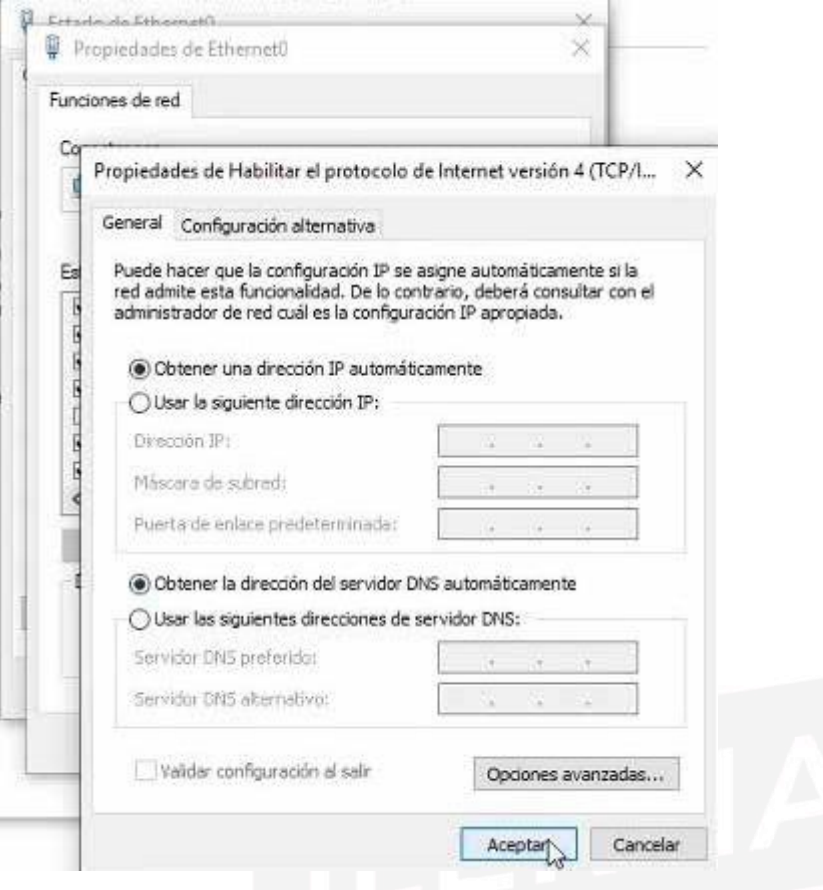

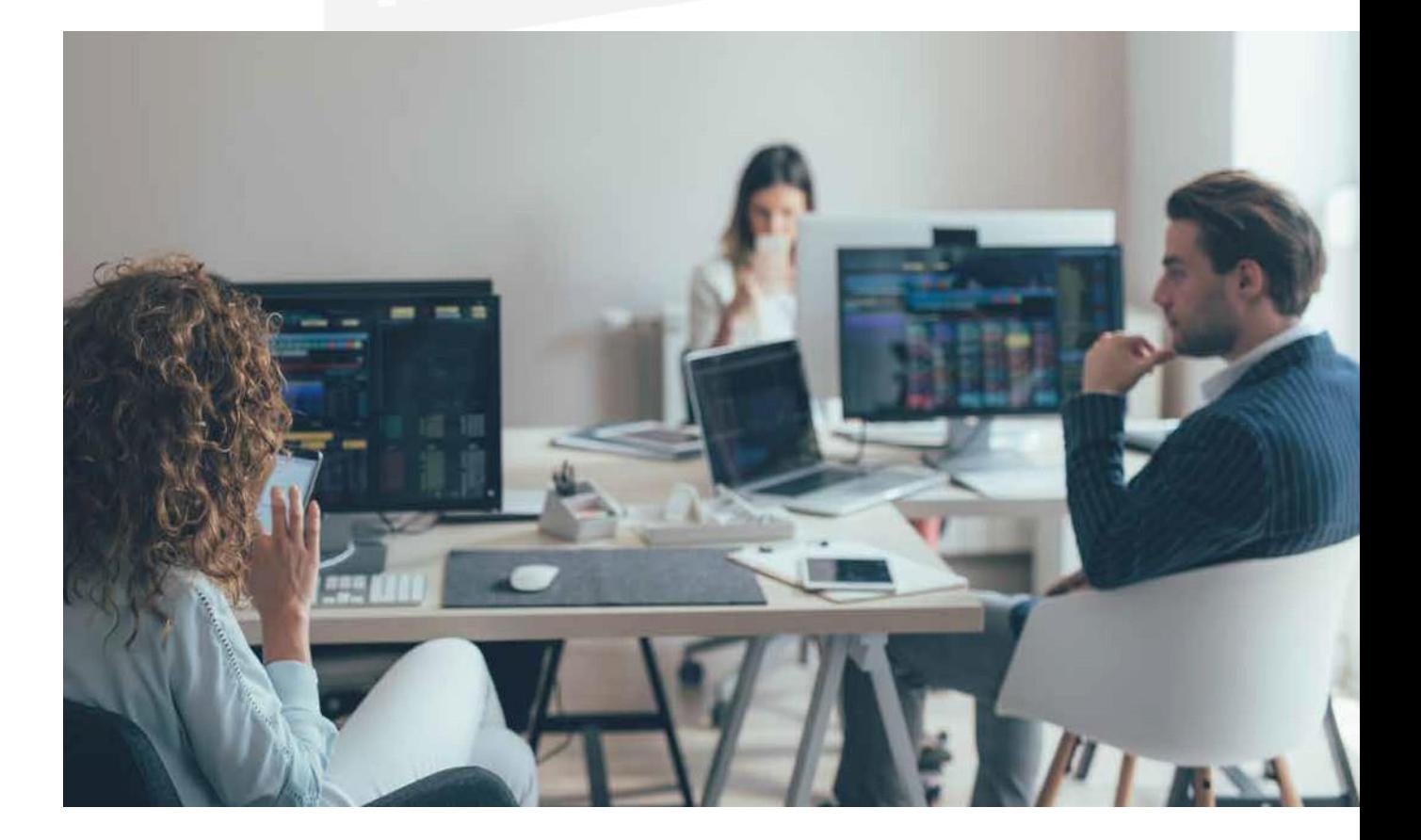

# **d. comProbación Del funcionamiento DelDHcP**

Siempre es conveniente realizar diferentes comprobaciones (en servidor y clientes) cada cierto período de tiempo para asegurarse del correcto funcionamiento de todo.

# **CONCEPTO**

El **servidor** es el encargado de verificar el estado del proceso, mientras que el **cliente** confirma si la dirección IP concedida es la correcta.

# Verificación del estado de servicio

*1. Inicio/Herramientas administrativas*. Hacer clic en*Servicios.*

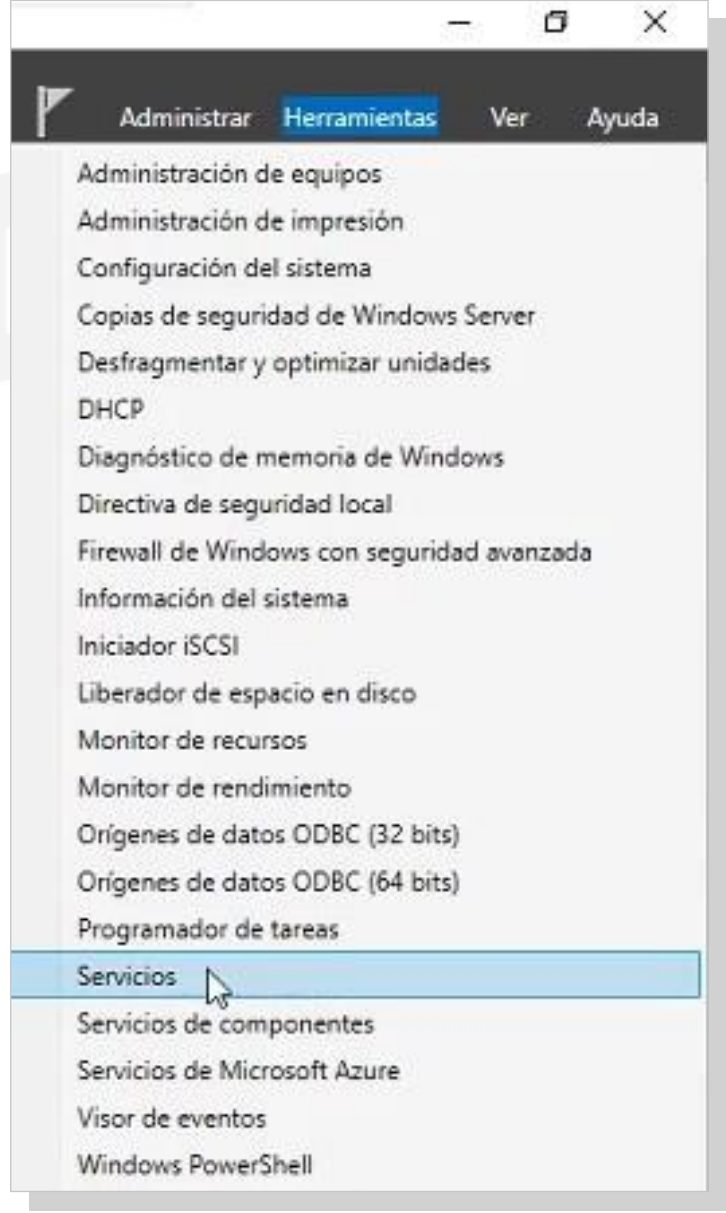

2. En la ventana que aparece, buscar el servicio *Servidor DHCP.*

Si en *Estado* aparece el valor *Iniciado* y en *Tipo de inicio*  está el valor de *Automático*, significa que el servicio DHCPestáfuncionandoysevaainiciarcadavezquese arranque elservidor.

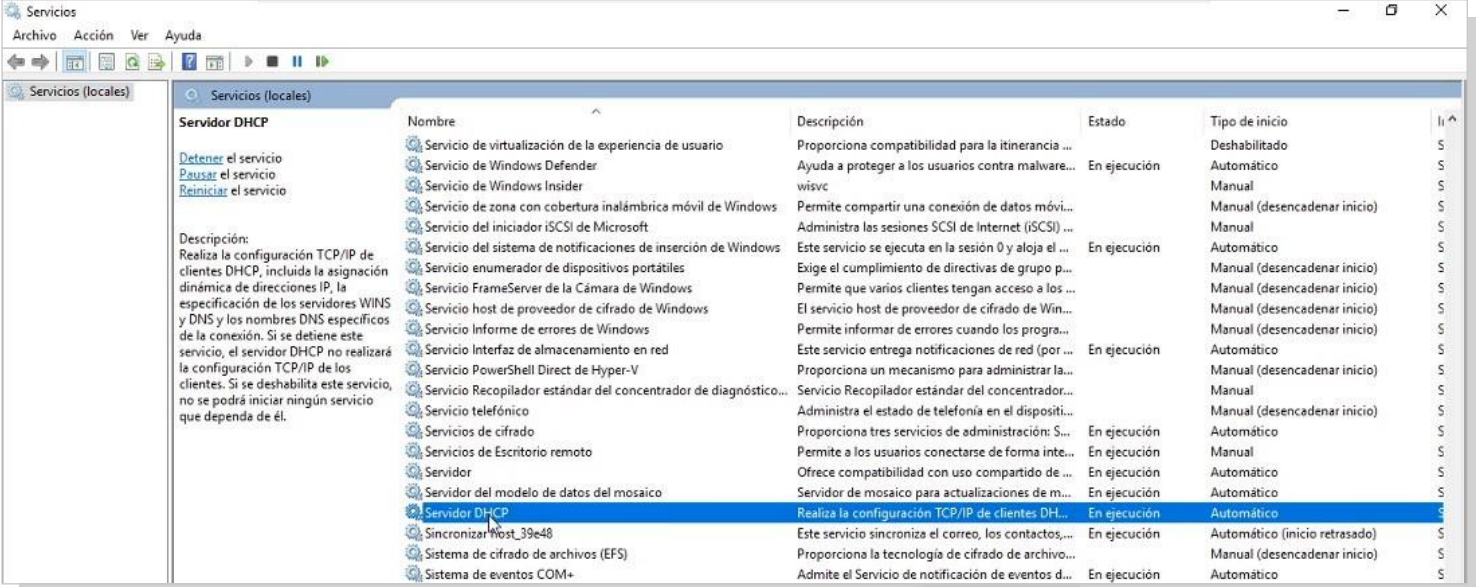

# Verificación de la IP del cliente en un equipo ocasional

Aquellos equipos que necesiten conectarse al servidor DHCP en algunas ocasiones cuentan con una dirección IP, la cual se irá modificando dentro del ámbito.

Los pasos que se deben seguir para comprobar que el servicio DHCP de la tarjeta de red en Windows está configurado de forma correcta, son los siguientes:

- *1. Inicio/ Panel de Control/ Redes e Internet/ Centro de redes y recursos compartidos*. Al finalizar, clic en *Siguiente.*
- 2. Se muestra una nueva ventana *Estado de conexión de área local*. Seleccionar*Detalles.*
- 3. En la ventana *Detalles de la conexión de red*, se pueden visualizar, entre otros datos, la dirección IP servidor DNS, puerta de enlace.

# Verificación de la IP del cliente en un equipo habitual

Es conveniente que el servidor DHCP cree y configure previamente las reservas de los ordenadores cliente. Por lo que, antes de comprobarla configuración del cliente, hay que **darlo de alta en elservidor**.

*1. Crear una reserva del cliente* con los datos principales.

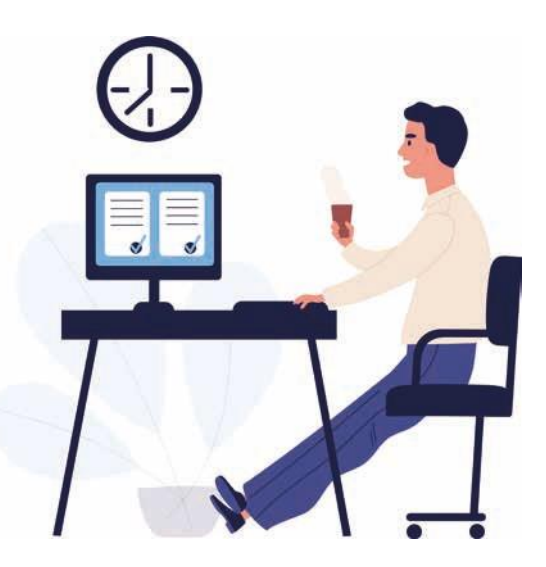

- 2. Seguidamente, arrancar el cliente y dirigirse a *Estado de Conexión de área local.*
- 3. Por último, *comprobar* si la información de datos del cliente coincide con la que se ha configurado en el servidor.

# Visualización de las concesiones

Para visualizar y poder realizar una comprobación de las concesiones que ofrece el servidor DHCP, abrir el administrador y a continuación:

- 1. Clic sobre *Concesiones de direcciones*
- 2. Se abre una *nueva ventana* en la que se visualizan las diferentes concesiones de direcciones como la dirección IP del cliente, nombre del equipo y fecha en la que cumple esaconcesión.

# **e. realización De Documentación aDecuaDa Para aPoyar al usuario**

Para finalizar el proceso de instalación y configuración del servicio DHCP en el servidor, es recomendable elaborar un documento que englobe todo el procedimiento.

Las ventajas de esto es que se **deja constancia** de todos los pasos previos a la instalación; es decir, a las condiciones en los que nos encontramos el equipo: *hardware* y *software* instalados, particiones de partida, *drivers* instalados y usuarios configurados. En el proceso de configuración se deja constancia de las opciones seleccionadas y de las razones para haber tomado tal decisión.

Este documento debe ser una **guía de consulta** para futuras ampliaciones o posibles incidencias ocasionadas. Con referencia a las características del servicio DHCP, es posible detallar sus **especificaciones** y sus **rangos de direcciones IP** a los clientes; con ello, se facilita la asignación de direcciones a los diferentes equipos clientes desde el servidor, sin necesidad de tener que desplazarse hasta ellos. En el documento, es fundamental indicar elrangoylasdistintas razones porlas que se ha optado por esta decisión.

Otros administradores pueden utilizar este tutorial como posible ayuda y explicación de todo el proceso y el estado en el que se encuentra el servidor y toda la red de comunicaciones.

Cuando aparecen incidencias en el equipo servidor, este documento se puede usar para buscar una solución. Y, si el

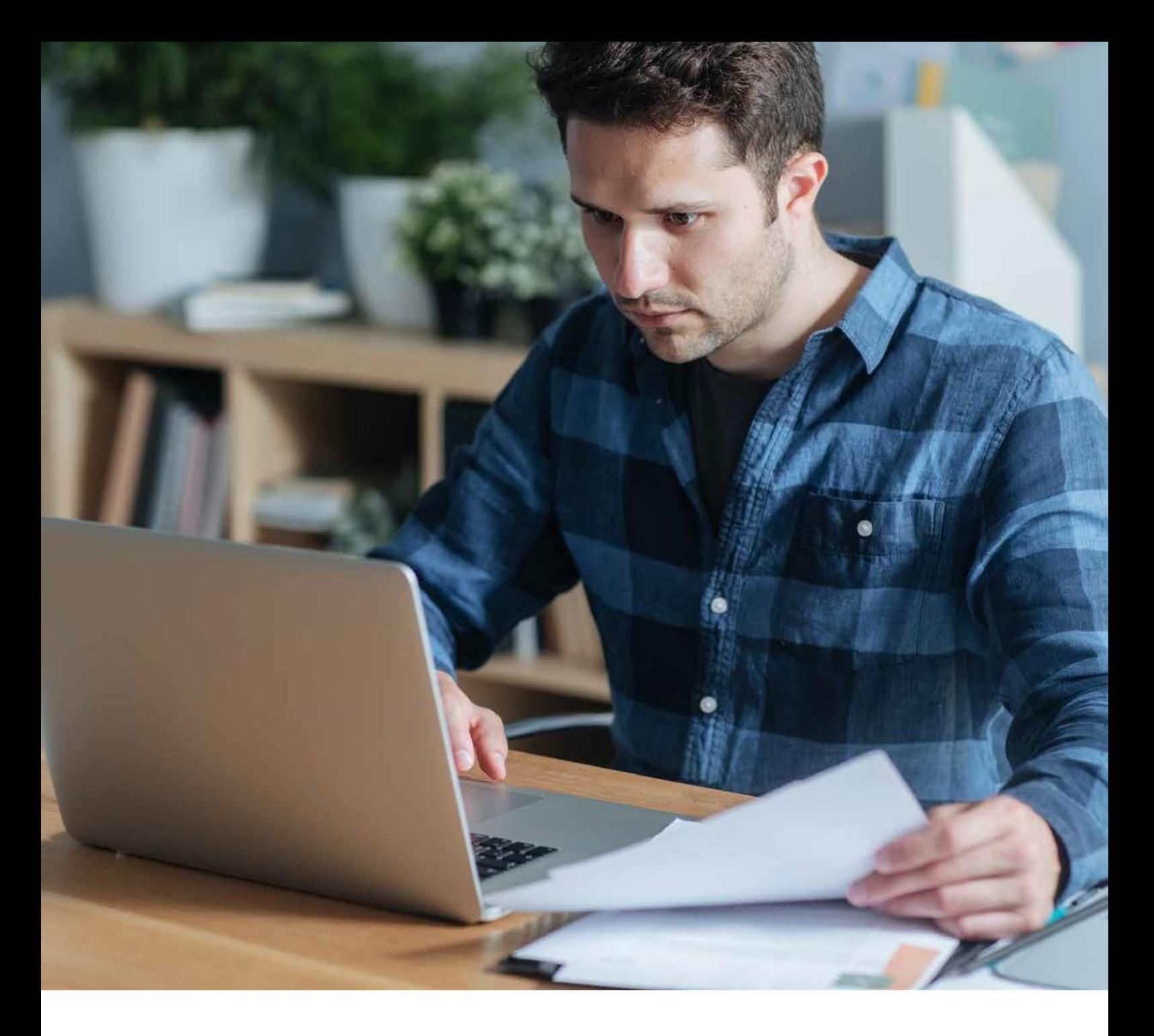

proyecto está totalmente actualizado, se puede ver cómo se solucionaron algunos incidentes parecidos ocurridos anteriormente.

Este documento se puede elaborar mediante una aplicación informática que facilite la recogida de incidencias. Muchas de ellas se pueden resolver *in situ* y, por tanto, se actúa directamente. Para problemas no tan importantes se gestiona de forma remota.

Otra vía para solventar problemas es mediante el soporte técnicoenlíneaqueposeeMicrosoft,ensucentro**TechNet**. Esta ayuda es posible gracias a que tenemos un producto conlicenciaquenosdalugaratenerestosprivilegios.Enel caso de un *software* libre, solo tendrá la ayuda de los **foros**  no oficiales, los cuales también son válidos, pero sabiendo que no son oficiales.